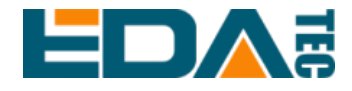

# **ED-IPC3020**

# 基于 **Raspberry Pi 5** 的高性能工业计 算机

用户手册

上海晶珩电子科技有限公司

**2024**年**1**月

# 联系我们

非常感谢您购买和使用我们公司的产品,我们将竭诚为您提供服务。

我们是 Raspberry Pi 的全球设计合作伙伴之一,致力于提供基于 Raspberry Pi 技术平台的物联网、工业控制、自动化、绿色能源和人工智能的硬件解决方案。

您可以通过以下方式联系我们:

上海晶珩电子科技有限公司

EDA Technology Co.,LTD

- 地址:上海市嘉定区嘉罗公路 1661 号 29 栋
- 邮箱:[sales@edatec.cn](mailto:sales@edatec.cn)
- 手机: +86-18621560183
- 网站: https://www.edatec.cn

### 技术支持:

- 邮箱: support@edatec.cn
- 手机:+86-18627838895
- 微信: zzw 1998-

# 版权声明

ED-IPC3020 系列及其相关知识产权为上海晶珩电子科技有限公司所有。

上海晶珩电子科技有限公司拥有本文件的版权并保留所有权利。未经上海晶珩电 子科技有限公司的书面许可,不得以任何方式和形式修改、分发或复制本文件的 任何部分。

# 免责声明

上海晶珩电子科技有限公司不保证本手册中的信息是最新的、正确的、完整的或 高质量的。上海晶珩电子科技有限公司也不对这些信息的进一步使用作出保证。 如果由于使用或不使用本手册中的信息,或由于使用错误或不完整的信息而造成 的物质或非物质相关损失,只要没有证明是上海晶珩电子科技有限公司的故意或 过失,就可以免除对上海晶珩电子科技有限公司的责任索赔。上海晶珩电子科技 有限公司明确保留对本手册的内容或部分内容进行修改或补充的权利,无需特别 通知。

<span id="page-4-0"></span>前 言

# <span id="page-4-1"></span>相关手册

产品包含的各类产品文档,如下表所示,用户可以根据需要选择查看对应的文档。

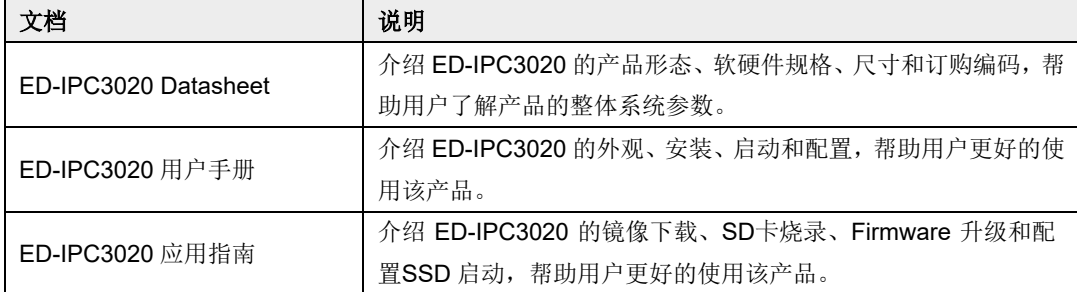

用户可访问以下网址获取更多资料:

https://www.edatec.cn

# <span id="page-4-2"></span>读者范围

本手册适用以下读者对象:

- 机械工程师
- 电器工程师
- 软件工程师
- 系统工程师

# <span id="page-5-0"></span>相关约定

# <span id="page-5-1"></span>符号约定

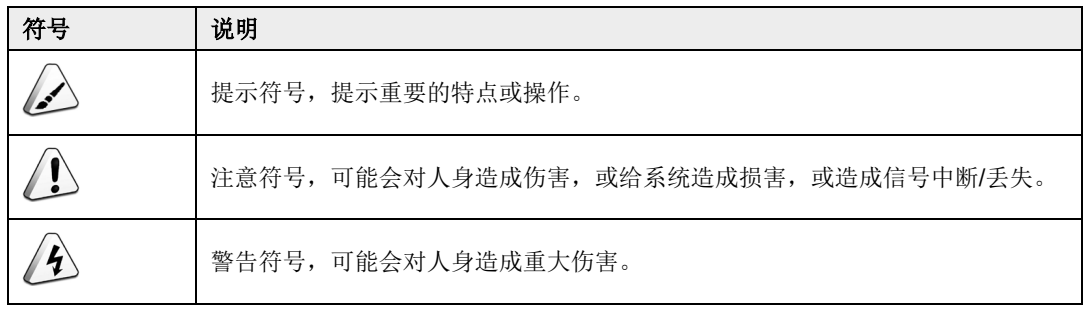

# <span id="page-6-0"></span>安全说明

- 本产品应在符合设计规格要求的环境下使用,否则可能造成故障,因未遵守 相关规定引发的功能异常或部件损坏等不在产品质量保证范围之内。
- 因违规操作产品引发的人身安全事故、财产损失等,我司将不承担任何法律 责任。
- ◆ 请勿私自修改设备,修改设备可能会使设备故障。
- ◆ 安装设备时,需要固定好设备,防止跌落。
- 如果设备带有天线,正常使用时,请与设备至少保持20cm的距离。
- ◆ 请勿使用液体清洁设备, 应远离液体和易燃物品。
- ◆ 本产品仅支持在室内环境使用。

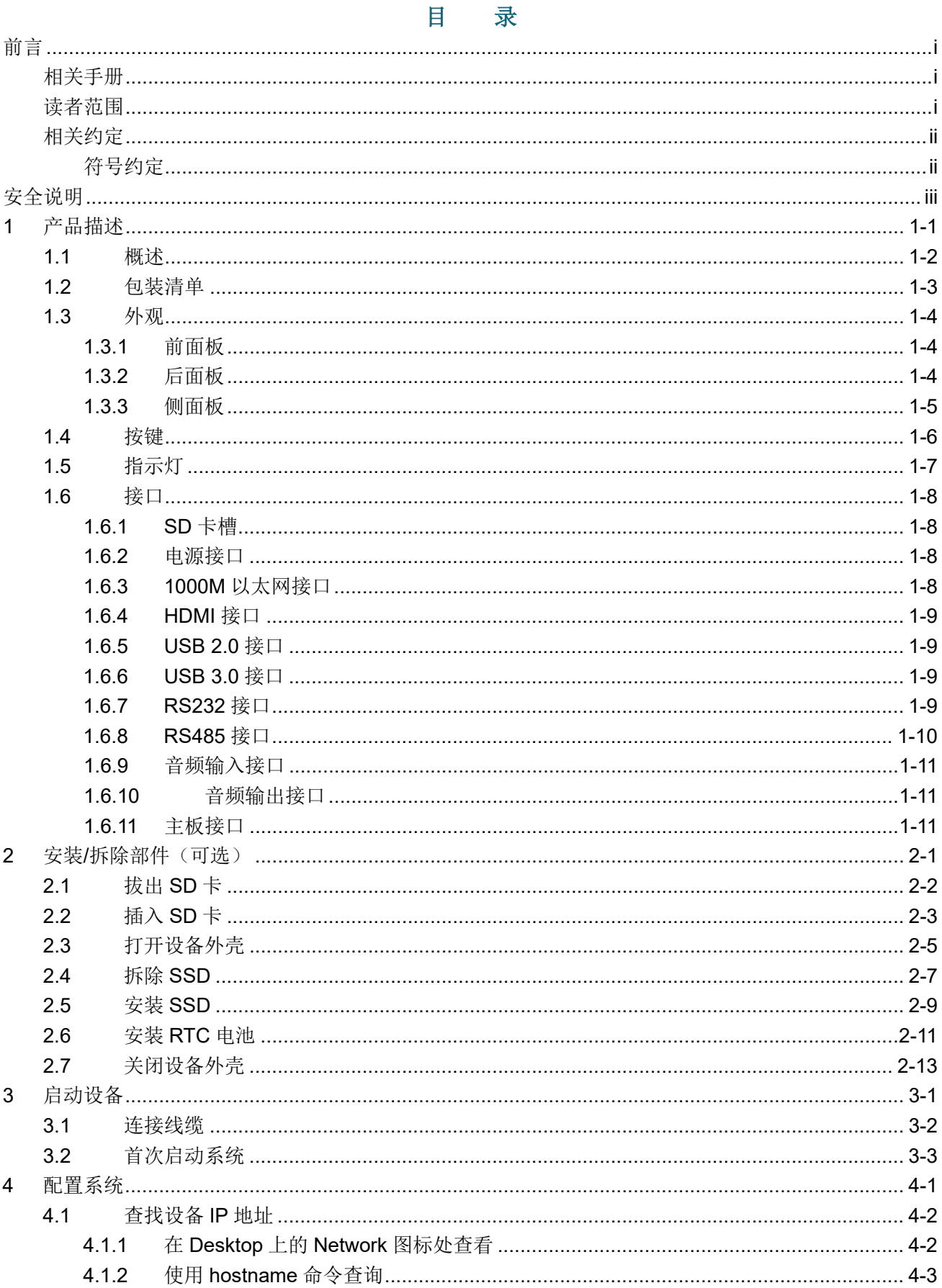

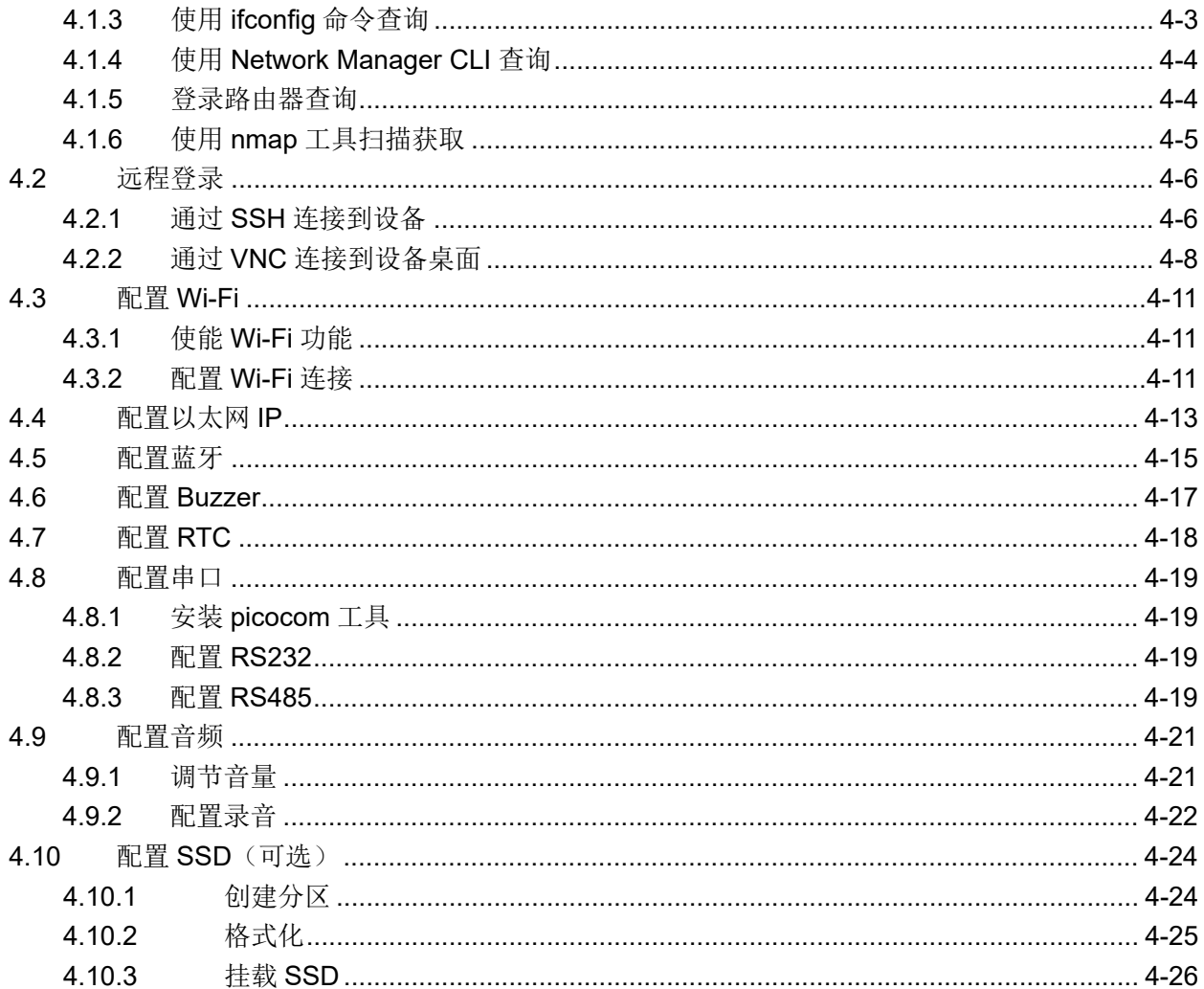

# <span id="page-9-0"></span>**1** 产品描述

本章介绍产品概述、包装清单、外观、按键、指示灯和接口等。

- ✔ [概述](#page-10-0)
- ✔ [包装清单](#page-11-0)
- [外观](#page-12-0)
- [按键](#page-14-0)
- ✔ [指示灯](#page-15-0)
- [接口](#page-16-0)

## <span id="page-10-0"></span>**1.1** 概述

ED-IPC3020 是一款基于 Raspberry Pi 5 的高性能工业计算机。根据不同的应用场景和用户需求, 可 选择不同规格的 RAM、SD 卡和 SSD 的计算机系统。

- ◆ RAM 可选规格包含 4GB 和 8GB。
- ◆ SD 卡可选规格包含 32GB 和 64GB。
- **◆ SSD 可选规格包含 128GB 和 256GB。**

ED-IPC3020 提供 HDMI、USB 2.0、USB 3.0、Ethernet、RS232、RS485 和 Audio 接口,支持通过 Wi-Fi 和以太网接入网络;集成 RTC,主要应用于工业控制和物联网领域。

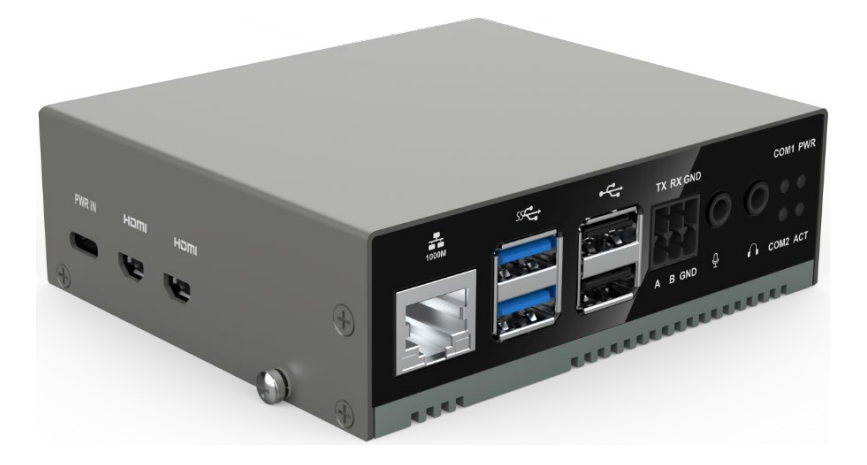

# <span id="page-11-0"></span>**1.2** 包装清单

- ◆ 1x ED-IPC3020 主机
- ◆ 4x 脚垫
- ◆ 1x 镊子(用于插拔 SD 卡)

# <span id="page-12-0"></span>**1.3** 外观

介绍各面板上接口的功能和定义。

## <span id="page-12-1"></span>**1.3.1** 前面板

介绍前面板功能和定义。

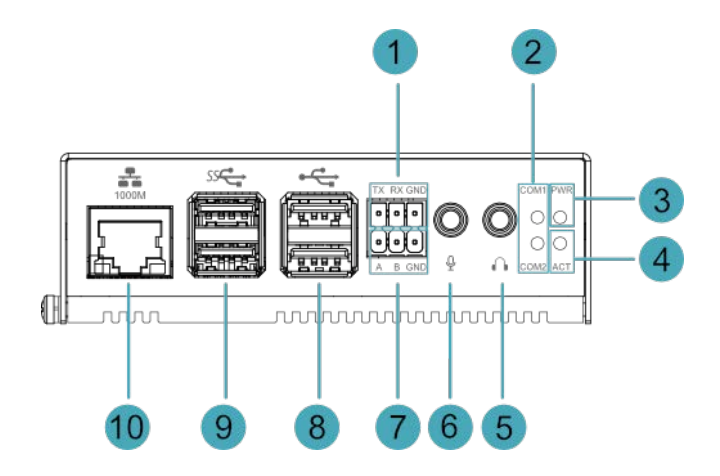

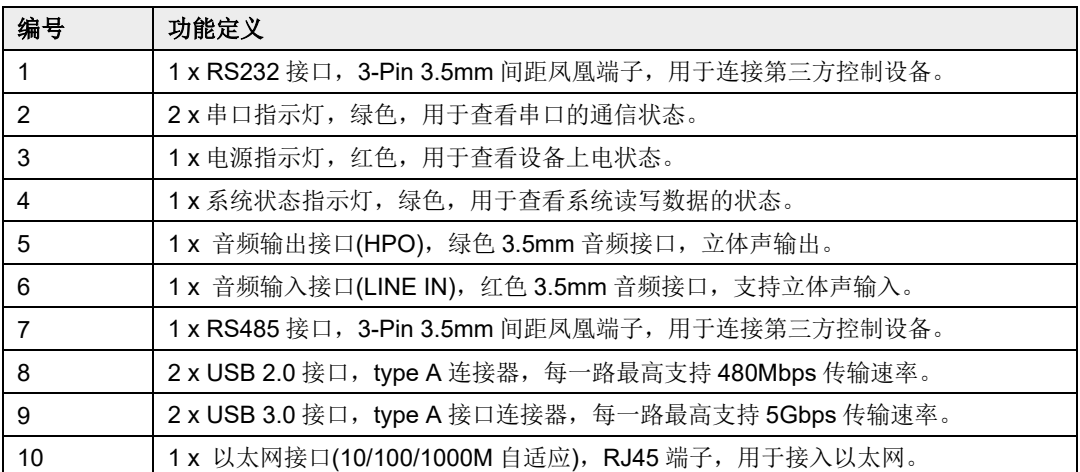

## <span id="page-12-2"></span>**1.3.2** 后面板

介绍后面板接口和定义。

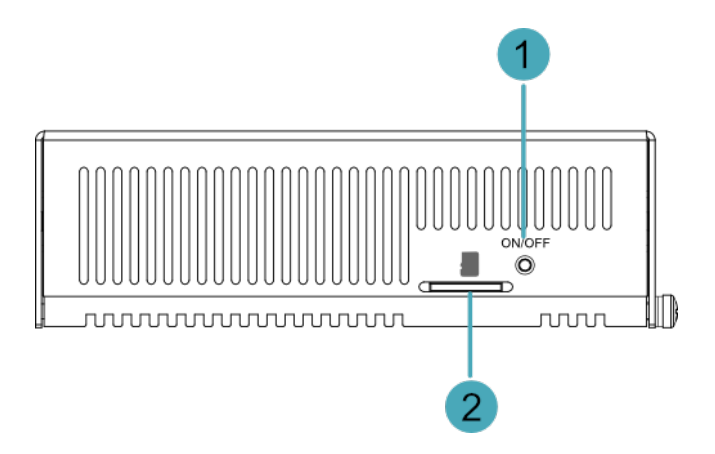

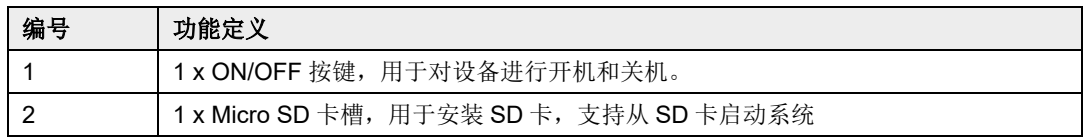

## <span id="page-13-0"></span>**1.3.3** 侧面板

介绍侧面板接口和定义。

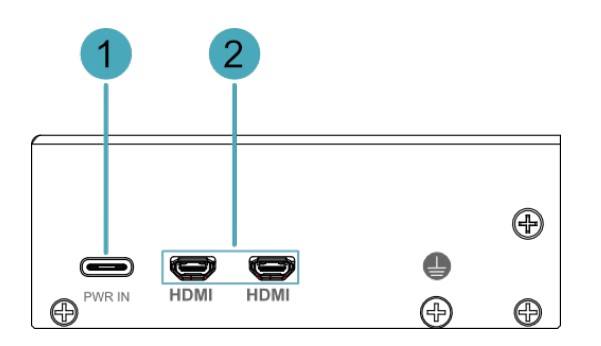

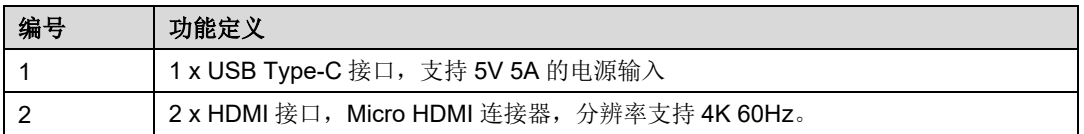

# <span id="page-14-0"></span>**1.4** 按键

ED-IPC3020设备包含1个ON/OFF按键,在外壳上的丝印为"ON/OFF"。在Desktop系统中短按按键, 打开关机选项菜单,可选择关机、重启或注销。

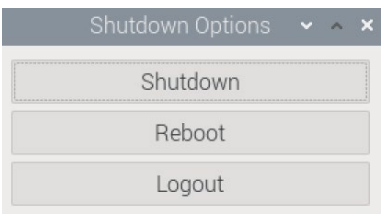

)<br>提示:

在 **Desktop** 系统中,快速连续按 **2** 次 **ON/OFF** 按键可直接关机。

# <span id="page-15-0"></span>**1.5** 指示灯

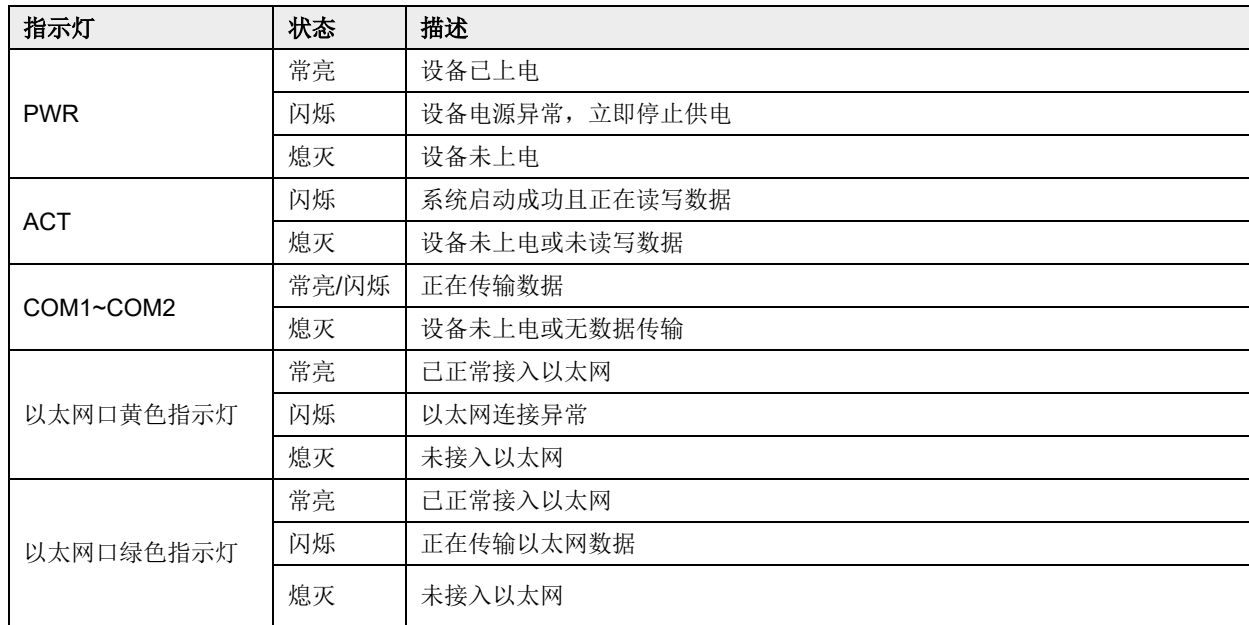

介绍 ED-IPC3020 设备包含的指示灯的各种状态及含义。

< 提示:

**Raspberry Pi 5** 自带的 **PWR/ACT** 指示灯的功能默认已转接至单独的 **PWR** 和 **ACT** 指示灯,故 **PWR/ACT** 指示 灯在设备上电后保持常亮状态。

# <span id="page-16-0"></span>**1.6** 接口

介绍产品中各接口的定义和功能。

### <span id="page-16-1"></span>**1.6.1 SD** 卡槽

ED-IPC3020 设备包含 1 个 Micro-SD 卡槽, 在外壳上的丝印为"**、**", 支持安装 SD 卡, 用于启动系 统。

## <span id="page-16-2"></span>**1.6.2** 电源接口

ED-IPC3020 设备包含 1 路电源输入接口, 使用 USB Type-C 连接器, 接口丝印为"PWR IN", 支持 5V 5A 的电源输入。

# **\*提示:**

为了使 **Raspberry Pi 5** 能达到更好的性能,推荐使用 **5V 5A** 的电源适配器。

### <span id="page-16-3"></span>**1.6.3 1000M** 以太网接口

ED-IPC3020设备包含1路自适应10/100/1000M以太网接口,RJ45端子带指示灯,接口丝印为" ",,,,,,, 用于接入以太网。端子对应的引脚定义如下:

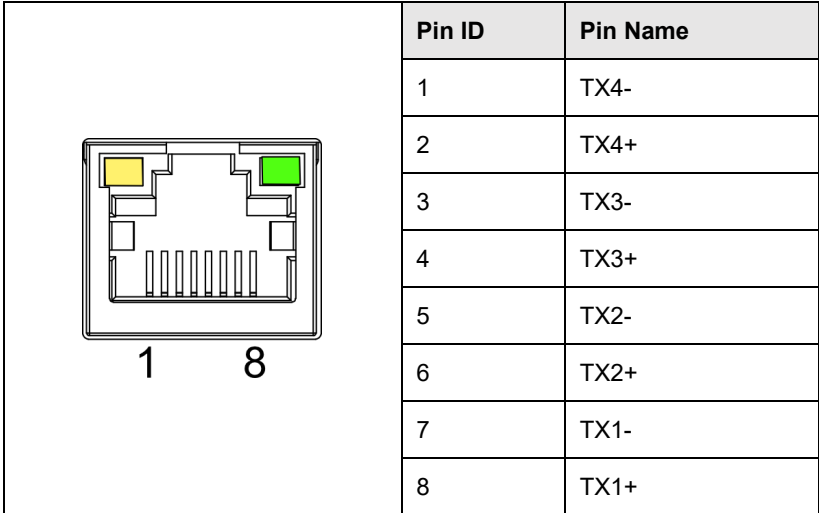

### <span id="page-17-0"></span>**1.6.4 HDMI** 接口

ED-IPC3020 设备包含 2 路 HDMI 接口,使用 Micro HDMI 连接器,接口丝印为"**HDMI**"。用于连接 HDMI 显示器,最大支持 4Kp60 的视频输出。

### <span id="page-17-1"></span>**1.6.5 USB 2.0** 接口

ED-IPC3020 设备包含 2 路 USB 2.0 接口,标准的 type A 连接器,接口丝印为"←→"。支持连接标 准的 USB 2.0 外设,最大支持 480Mbps 的传输速率。

## <span id="page-17-2"></span>**1.6.6 USB 3.0** 接口

ED-IPC3020 设备包含 2 路 USB 3.0 接口, 标准的 type A 连接器, 接口丝印为 "SS -"。支持连接标 准的 USB 3.0 外设,最大支持 5Gbps 的传输速率。

### <span id="page-17-3"></span>**1.6.7 RS232** 接口

ED-IPC3020 设备包含 1 路 RS232 接口,3-Pin 3.5mm 间距的凤凰端子,接口丝印为"TX/RX/GND"。

#### 引脚定义

端子引脚定义如下:

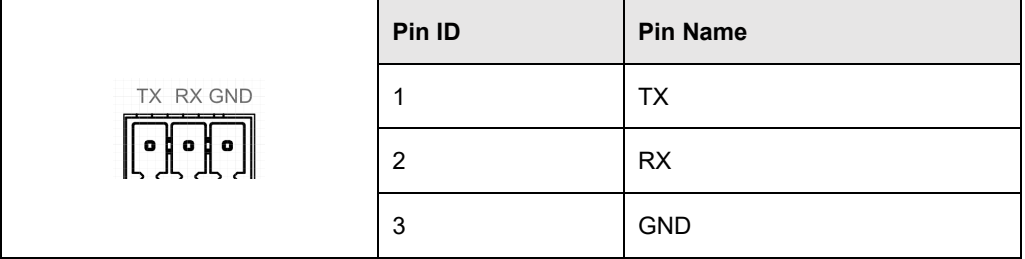

其中 RS232 接口对应 CM4 的管脚名称如下:

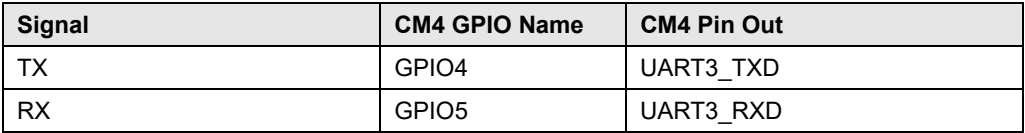

#### 连接线缆

RS232 串口的接线示意图如下:

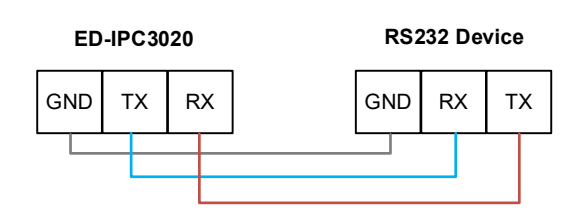

### <span id="page-18-0"></span>**1.6.8 RS485** 接口

ED-IPC3020 设备包含 1 路 RS485 接口,3-Pin 3.5mm 间距的凤凰端子,单路接口丝印为"A/B/GND"。

#### 引脚定义

端子引脚定义如下:

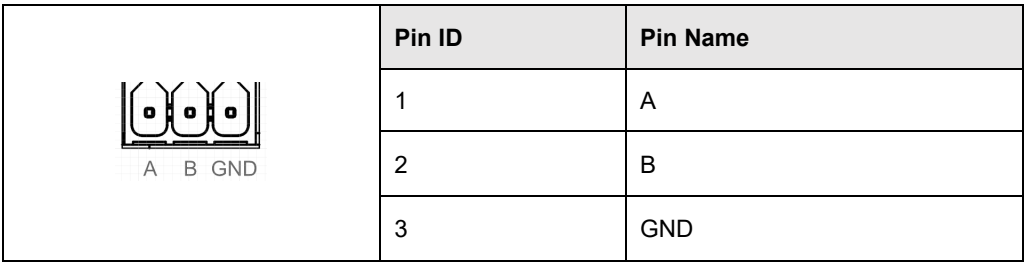

其中 RS485 接口对应 CM4 的管脚名称如下:

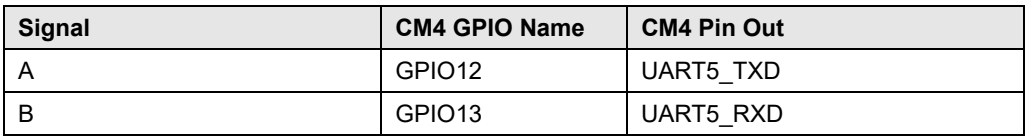

#### 连接线缆

RS485 接线示意图如下:

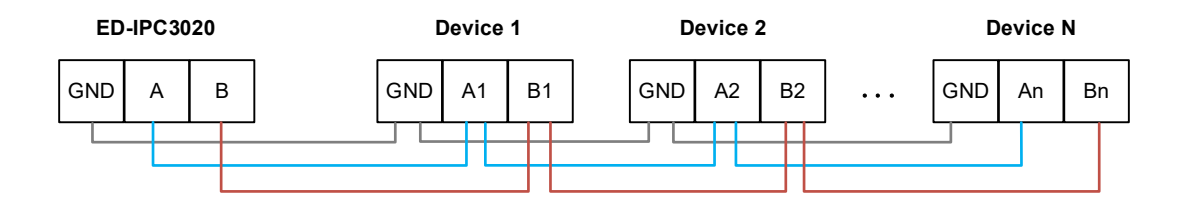

#### **RS485** 端电阻配置

ED-IPC3020 设备包含 1 路 RS485 接口, 在 RS485 线路的 A 和 B 之间预留 120R 跨接电阻, 插 入跳线帽可使能该跨接电阻。默认状态下未连接跳线帽,120R 端接电阻功能失效。跨接电阻在 PCBA 中的位置如下图中 J7(红框位置)。

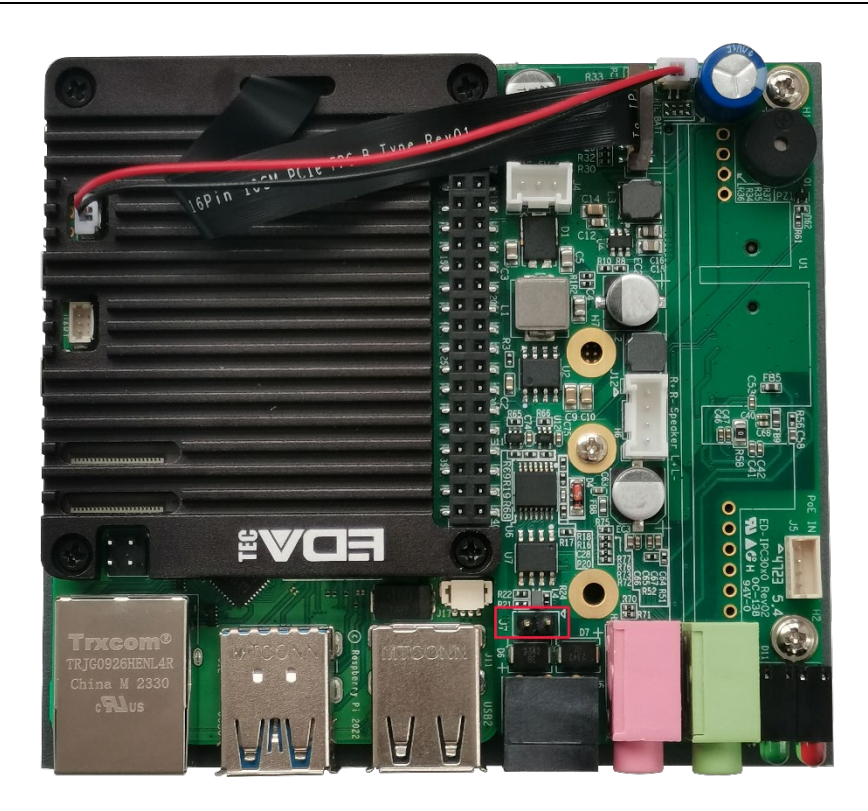

提示:

#### 需要打开设备外壳才能查看 **120R** 跨接电阻的位置,具体操作参考 **[2.3](#page-26-0)** [打开设备外壳](#page-26-0)。

### <span id="page-19-0"></span>**1.6.9** 音频输入接口

ED-IPC3020 设备包含 1 路音频输入接口(LINE IN), 红色 3.5mm 音频接口, 接口丝印为"9", 支持 立体声输入。

### <span id="page-19-1"></span>**1.6.10** 音频输出接口

ED-IPC3020 设备包含 1 路音频输出接口(HPO), 绿色 3.5mm 音频接口, 接口丝印为" ", 支持立 体声输出。

### <span id="page-19-2"></span>**1.6.11** 主板接口

介绍 ED-IPC3020 设备内部预留的接口,需要打开设备外壳后才能获取,可根据实际需要进行扩展。

# 提示:

#### 需要打开设备外壳才能查看内部接口,具体操作参考 **[2.3](#page-26-0)** [打开设备外壳](#page-26-0)。

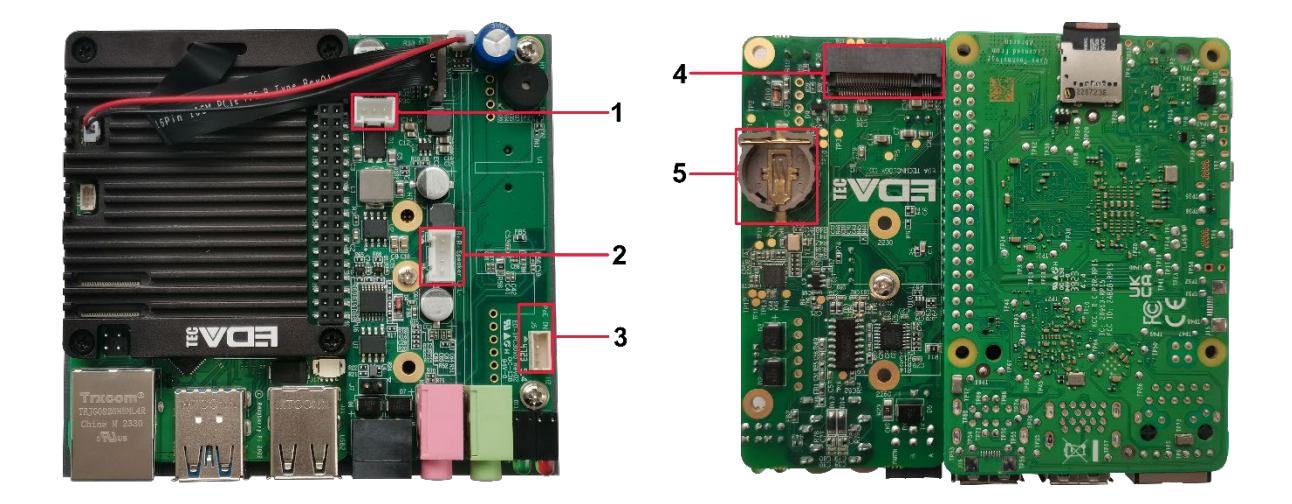

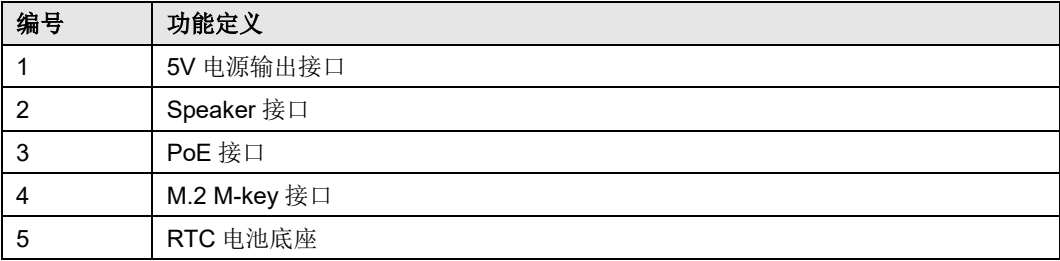

#### **1.6.11.1 5V Power** 接口

ED-IPC3020 设备主板包含 1 路扩展的 5V 电源输出口, 3-Pin 2.0mm 间距白色线对板连接器, 预留给 扩展的 LCD 屏供电,引脚定义如下:

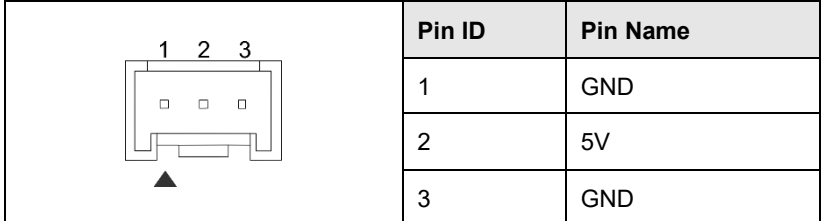

#### **1.6.11.2 Speaker** 接口

ED-IPC3020 设备主板包含 1 路扩展的 Speaker 输出, 4-Pin 2.0mm 间距线对板连接器,双通道立体 声输出,可扩展连接 2 个 4Ω 3W 的立体声喇叭,引脚定义如下:

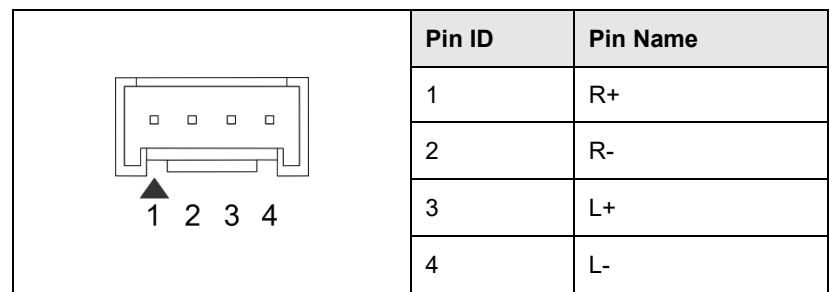

#### **1.6.11.3 PoE** 接口

ED-IPC3020 设备主板包含 1 路扩展的 PoE 接口, 4-Pin 1.5mm 间距线对板连接器,可扩展接入 PoE 交流电压,引脚定义如下:

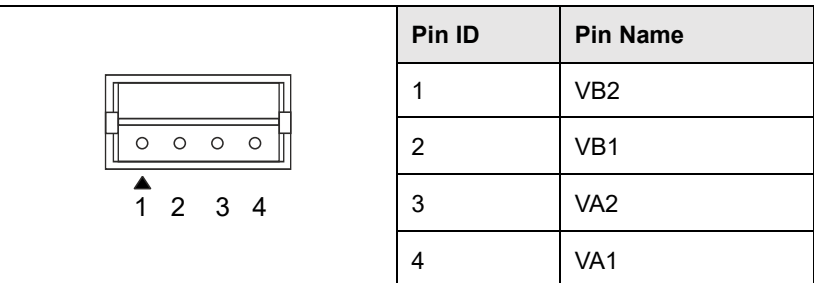

#### **1.6.11.4 M.2 M Key** 接口

ED-IPC3020 设备主板包含 1 个 M.2 M Key 连接器,用于外接 SSD,兼容 M.2 2230、M.2 2242 和 M.2 2260 规格的 SSD。产品型号支持选配不同内存的 SSD。

#### **1.6.11.5 RTC** 电池底座

ED-IPC3020 设备主板包含 1 个 RTC 电池底座, 用于安装 RTC 电池。对于中国区销售的产品默认安 装 CR1220 纽扣电池(RTC 备份电源)。

# 。<br>\*提示:

部分国际物流不支持运输电池,部分出厂的设备未安装 CR1220 电池。故在使用 RTC 前,请先准备一个 CR1220 纽扣电池并安装至主板上。

# <span id="page-22-0"></span>**2** 安装**/**拆除部件(可选)

本章介绍安装/拆除部件的具体操作。

- [拔出](#page-23-0) SD 卡
- [插入](#page-24-0) SD 卡
- [打开设备外壳](#page-26-0)
- 拆除 [SSD](#page-28-0)
- 安装 [SSD](#page-30-0)
- 安装 [RTC](#page-32-0) 电池
- ✔ [关闭设备外壳](#page-34-0)

# <span id="page-23-0"></span>**2.1** 拔出 **SD** 卡

如果在产品使用中需要拔出 SD 卡, 则可以参考下文来操作。

# 注意:

**SD** 卡不支持带电插拔。

#### 前提条件:

- 已准备一把镊子。
- 已断开设备电源。

#### 操作步骤:

1. 确定 SD 卡的位置, 如下图所示。

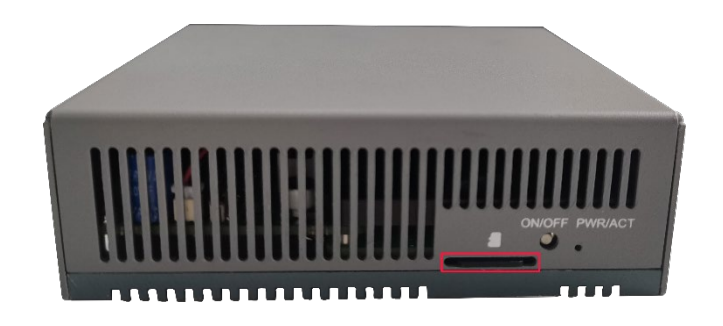

2. 使用镊子夹住 SD 卡, 往外拔出。

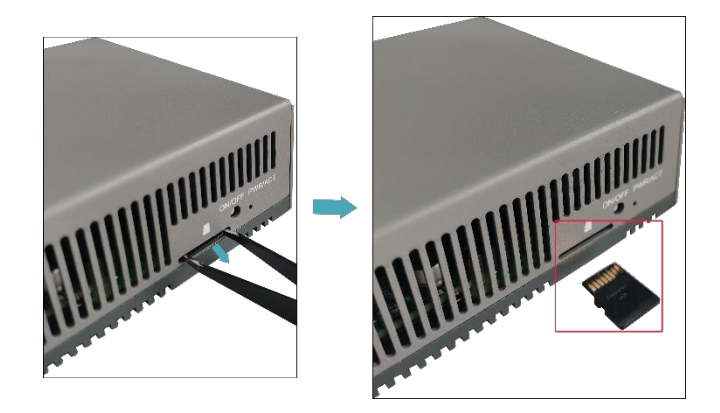

# <span id="page-24-0"></span>**2.2** 插入 **SD** 卡

若订购的产品型号包含 SD 卡,则默认已安装 SD 卡。若订购的产品型号不包含 SD 卡, 后续需要用到 SD 卡,可参照下文进行安装。

# .<br>注:

**SD** 卡不支持带电插拔。

#### 前提条件:

- 已获取 SD 卡。
- 已断开设备电源。

#### 操作步骤:

1. 确定 SD 卡槽的位置, 如下图红框位置。

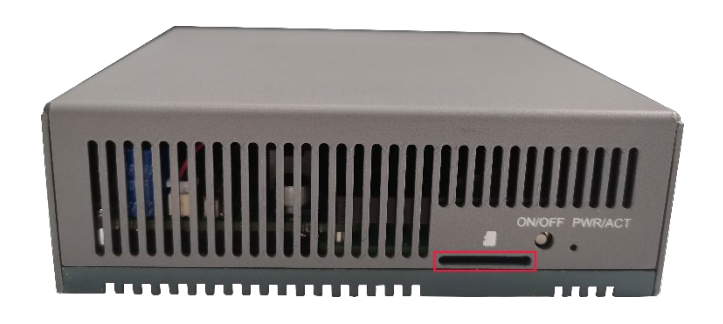

2. 将 SD 卡触点面朝上插入对应的卡槽,确保不会脱落。

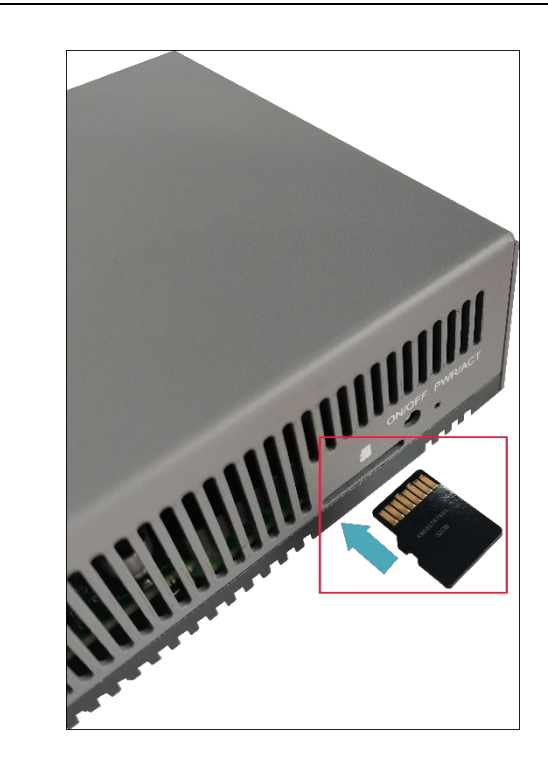

## <span id="page-26-0"></span>**2.3** 打开设备外壳

如果在使用产品过程中需要打开设备外壳,可参考下文来操作。

#### 前提条件:

- 已准备一把十字螺丝刀。
- 已断开设备电源。

#### 操作步骤:

- 1. 拔出默认配置的凤凰头连接器(预留接线的公头)。
- 2. 使用螺丝刀逆时针拧下 2 个侧面的 2 颗 M3 螺钉, 如下图红色标记处。

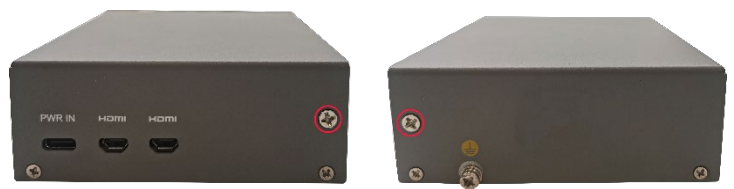

3. 向右取下前盖板,如下图所示。

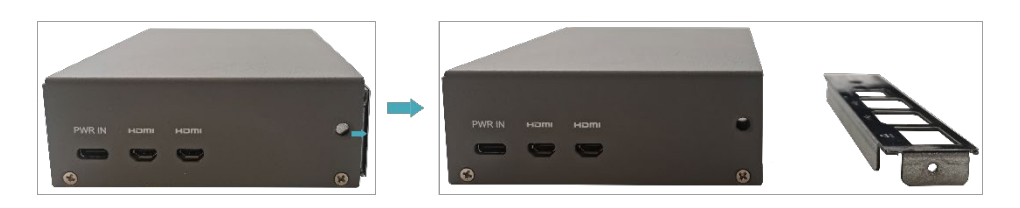

4. 使用螺丝刀逆时针拧下 2 个侧面的 4 颗 M2.5 螺钉和 1 颗接地螺钉, 如下图红色标记处。

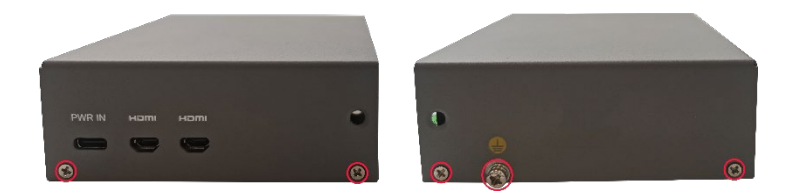

5. 向上取下上盖板。

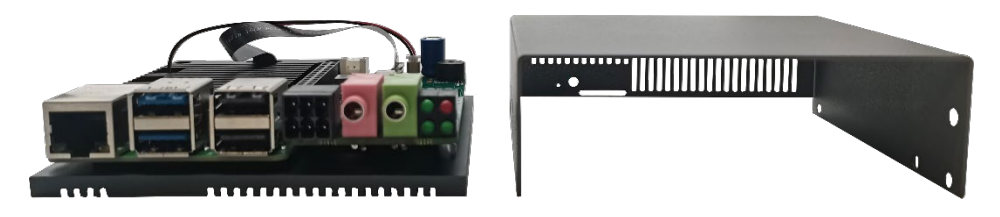

6. 使用螺丝刀逆时针拧下 6 颗 PCBA 安装螺钉,拆除下盖板。

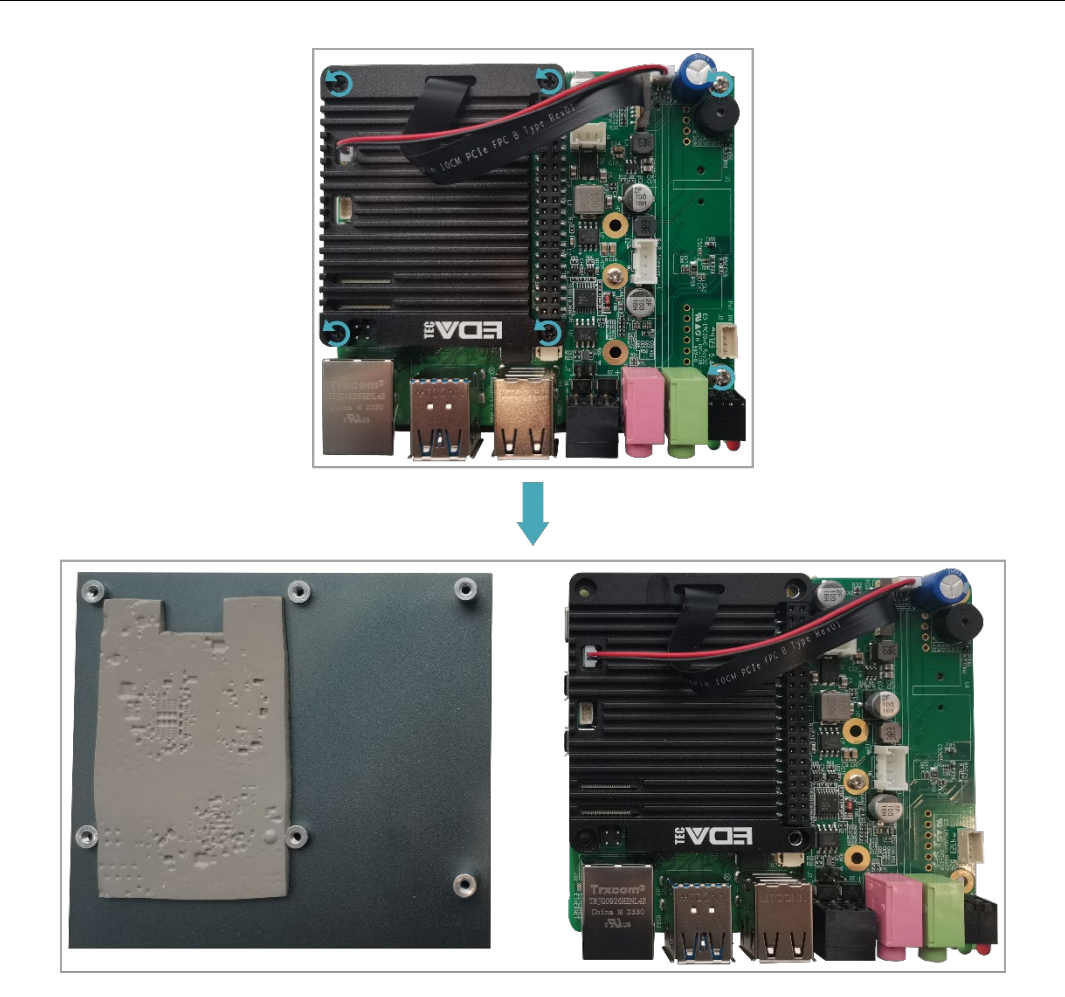

# <span id="page-28-0"></span>**2.4** 拆除 **SSD**

如果在使用过程中 SSD 被损坏需要更换 SSD, 则需要先拆除被损坏的 SSD。

### 前提条件:

- 已打开设备外壳。
- 已准备一把十字螺丝刀。

#### 操作步骤:

1. 确定 SSD 的位置, 如下图红框位置。

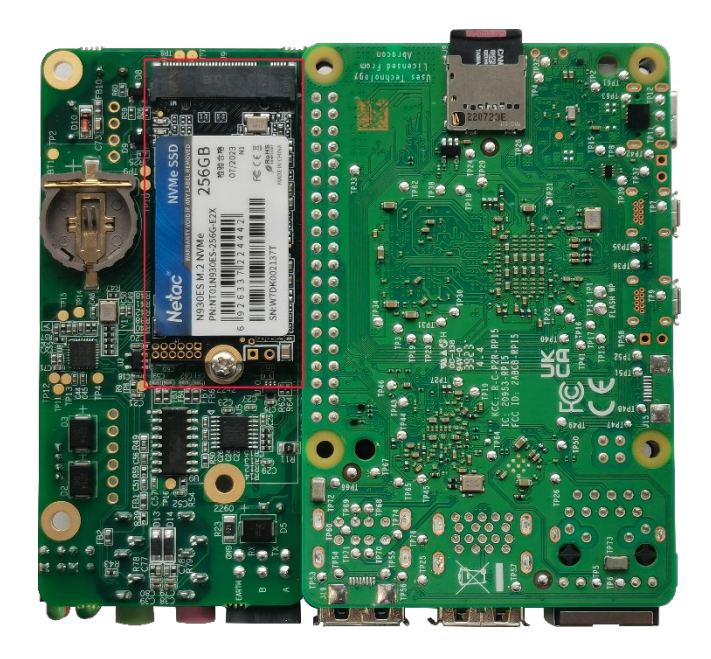

2. 使用螺丝刀逆时针拧下固定 SSD 的螺钉。

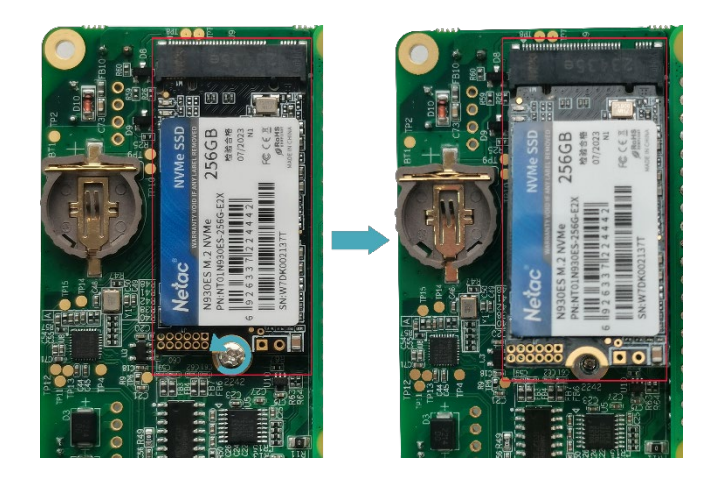

3. 用手握住 SSD 的两侧,沿着箭头方向往外拔出。

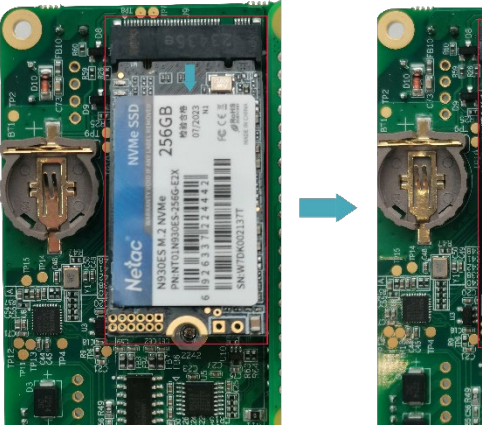

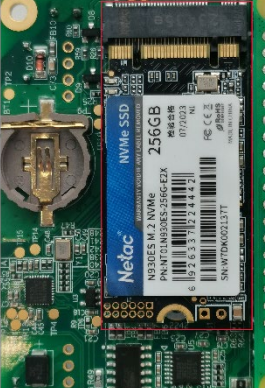

# <span id="page-30-0"></span>**2.5** 安装 **SSD**

如果在购买产品时选购的是不带 SSD 的编码,后续又需要使用 SSD,可参考下文来安装 SSD。

# 提示:

仅兼容 **M.2 2230**、**M.2 2242** 和 **M.2 2260** 的 **SSD**。

#### 前提条件:

- 已打开设备外壳
- 已准备一把十字螺丝刀。
- ◆ 已获取待安装的 SSD。

#### 操作步骤:

1. 确定 SSD 连接器的位置, 如下图红框位置。

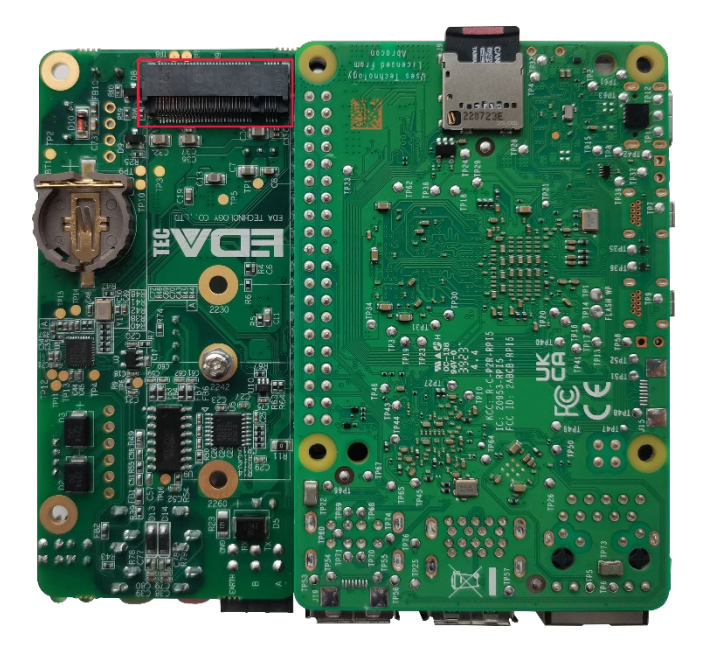

2. 使用螺丝刀逆时针拧下固定 SSD 的螺钉。

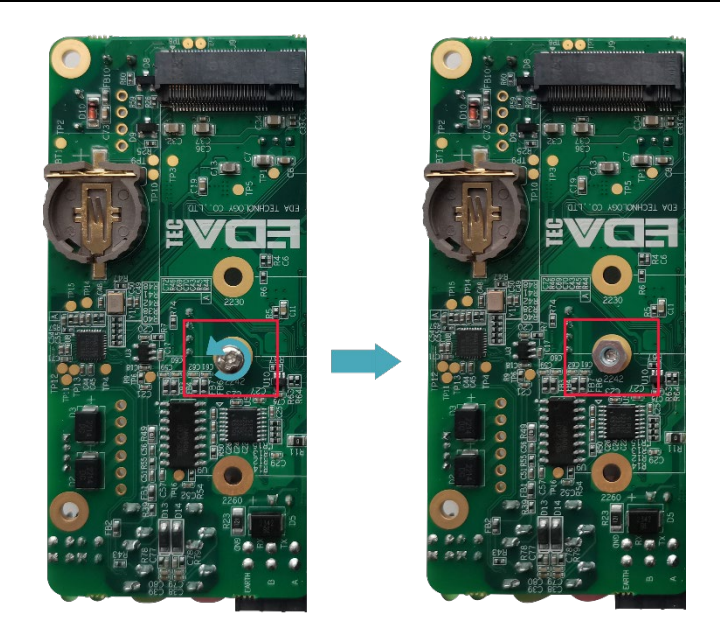

3. 将 SSD 的触点面朝上插入连接器中。

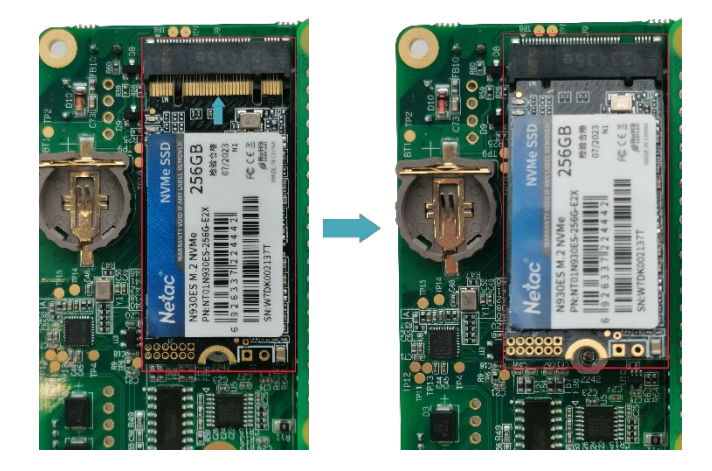

4. 插入固定 SSD 的螺钉,顺时针拧紧将 SSD 固定在 PCBA 上。

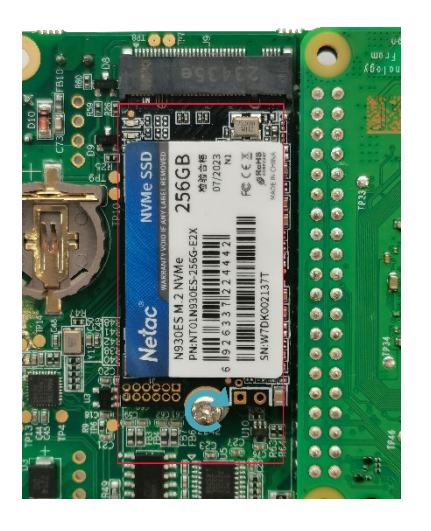

# <span id="page-32-0"></span>**2.6** 安装 **RTC** 电池

# 提示:

部分国际物流不支持运输电池,部分发货的产品未安装 **CR1220** 电池。故在使用 **RTC** 前,请先准备一个 **CR1220** 纽扣电池并安装至主板上。

前提条件:

- 已打开设备外壳。
- 已准备好型号为 CR1220 的纽扣电池。

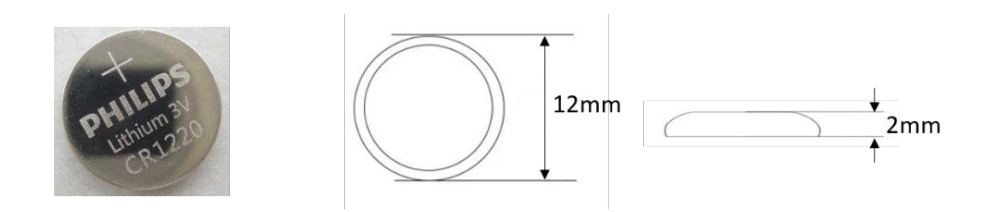

#### 操作步骤:

1. 确定待安装电池的 RTC 底座的位置, 如下图红框位置。

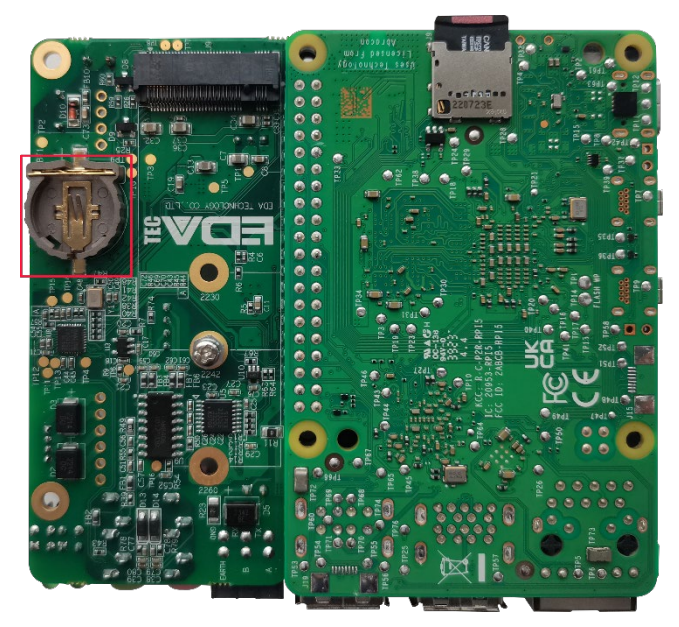

2. 将电池正极朝上, 按压装进 RTC 底座中, 安装完成的效果如下图。

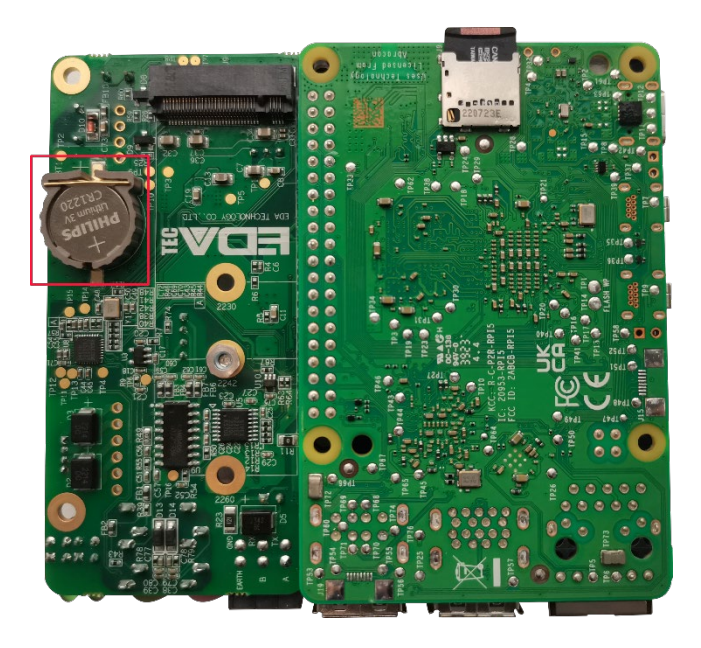

# <span id="page-34-0"></span>**2.7** 关闭设备外壳

#### 前提条件:

已准备一把十字螺丝刀。

#### 操作步骤:

1. 将 PCBA 放置在 ED-IPC3020 的底盖上,使 PCBA 上的 6 个安装孔对准底盖上的螺柱,再插 入 6 颗安装螺钉, 顺时针拧紧, 将 PCBA 固定在底盖上。

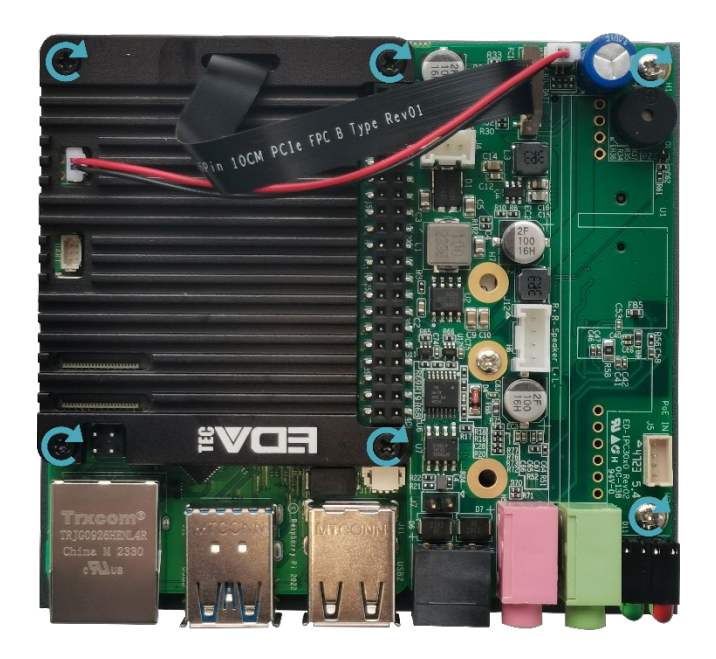

2. 盖上上盖板。

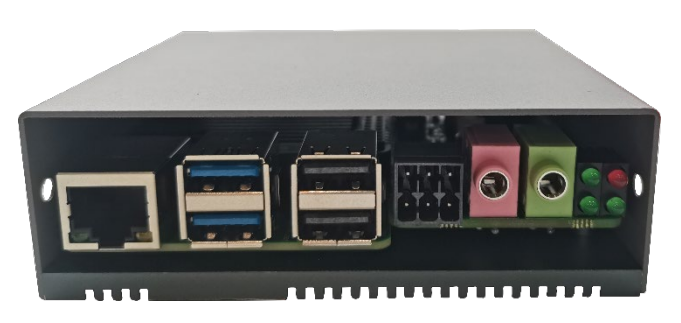

3. 对准上盖板和底盖板的螺丝孔位,使用螺丝刀顺时针拧紧 2 个侧面的 4 颗 M2.5 螺钉和 1 颗 接地螺钉。

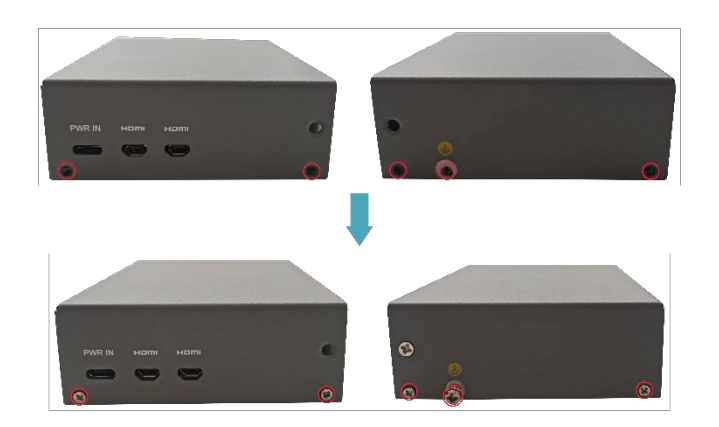

4. 使 PCBA 上的接口对准前面板的接口位置,插入前盖板,再使用螺丝刀顺时针拧紧 2 颗 M3 螺钉。

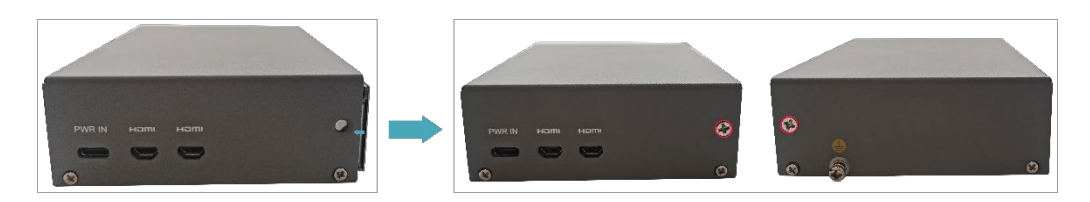

5. 插上默认配置的凤凰头连接器。

# <span id="page-36-0"></span>**3** 启动设备

本章介绍连接线缆和启动设备的具体操作。

- ✔ [连接线缆](#page-37-0)
- [首次启动系统](#page-38-0)

# <span id="page-37-0"></span>**3.1** 连接线缆

介绍线缆的连接方法。

### 准备工作:

- 已获取可以正常使用的显示器、鼠标、键盘和电源适配器等配件。
- 已获取可以正常使用的网络。
- 已获取可以正常使用的 HDMI 线和网线。

#### 连接线缆示意图:

各接口的引脚定义以及连线的具体方法,请参见 [1.6](#page-16-0) [接口。](#page-16-0)

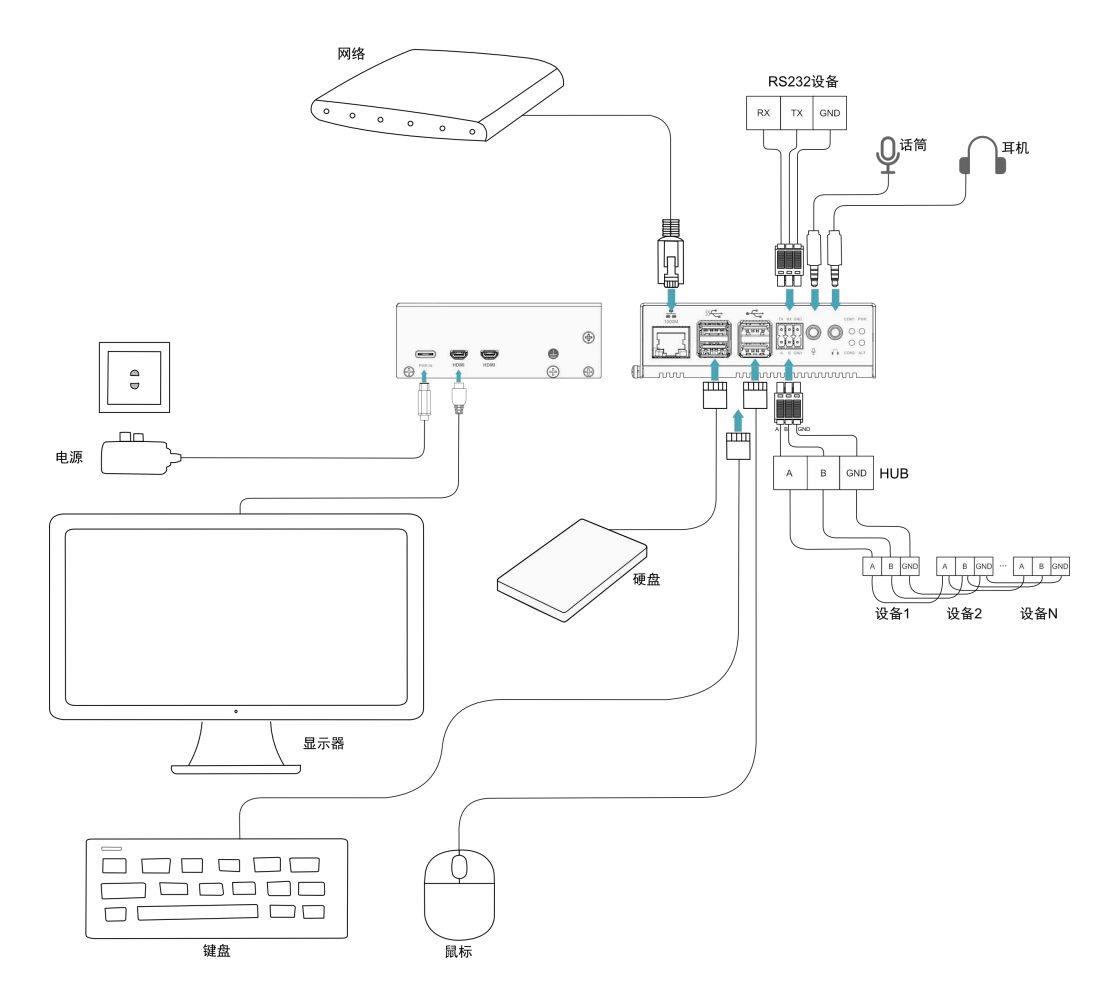

## <span id="page-38-0"></span>**3.2** 首次启动系统

ED-IPC3020 接入电源后,系统将会开始启动。

- 红色 PWR 灯点亮,表示设备已正常供电。
- 绿灯 ACT 闪烁, 表示系统正常启动, 然后屏幕上会出现 logo。

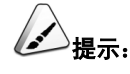

#### 默认用户名:**pi**;默认密码:**raspberry**。

产品在出厂时安装的是 Desktop 版系统,则设备启动完成后,直接进入到桌面,如下图所示。

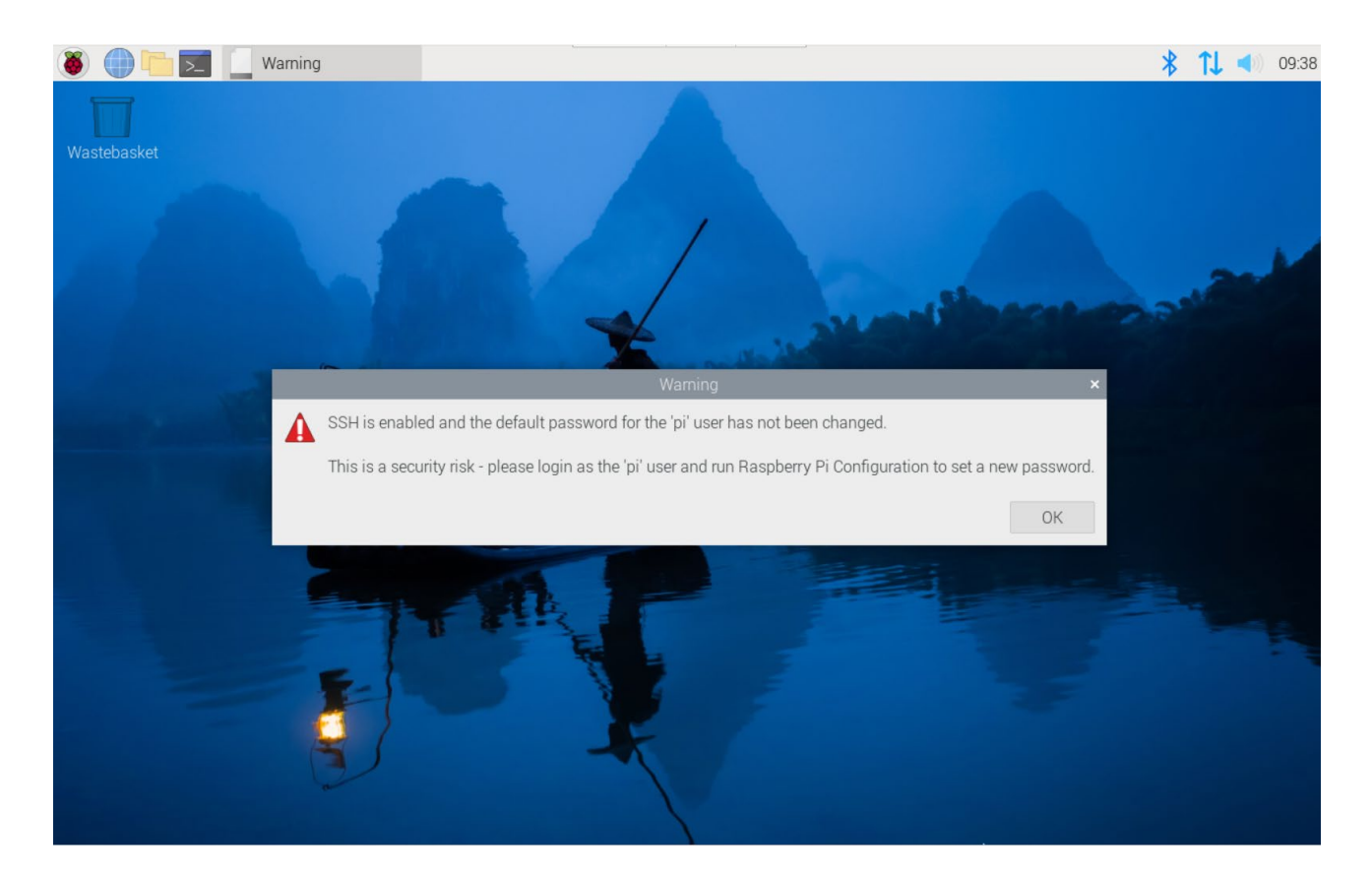

# <span id="page-39-0"></span>**4** 配置系统

本章介绍系统配置的具体操作。

- √ [查找设备](#page-40-0) IP
- ✔ [远程登录](#page-44-0)
- 配置 [Wi-Fi](#page-49-0)
- **√** [配置以太网](#page-51-0) IP
- ✔ [配置蓝牙](#page-53-0)
- 配置 [Buzzer](#page-55-0)
- 配置 [RTC](#page-56-0)
- ✔ [配置串口](#page-57-0)
- ◆ [配置音频](#page-59-0)
- 配置 SSD[\(可选\)](#page-62-0)

# <span id="page-40-0"></span>**4.1** 查找设备 **IP** 地址

部分应用场景下都需要远程登录或者管理设备,故需要获取设备 IP 地址。

## <span id="page-40-1"></span>**4.1.1** 在 **Desktop** 上的 **Network** 图标处查看

设备正常启动并已连接显示器后,可以在 Network 图标处查看当前设备 IP 地址。

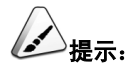

#### 仅 **Desktop** 版系统支持。

#### 前提条件:

ED-IPC3020 设备已通过路由器接入网络。

#### 操作步骤:

将鼠标悬浮放置在桌面右上角的 Network 图标上,会弹出一个提示,显示当前连接的网络和设备 的 IP 地址。

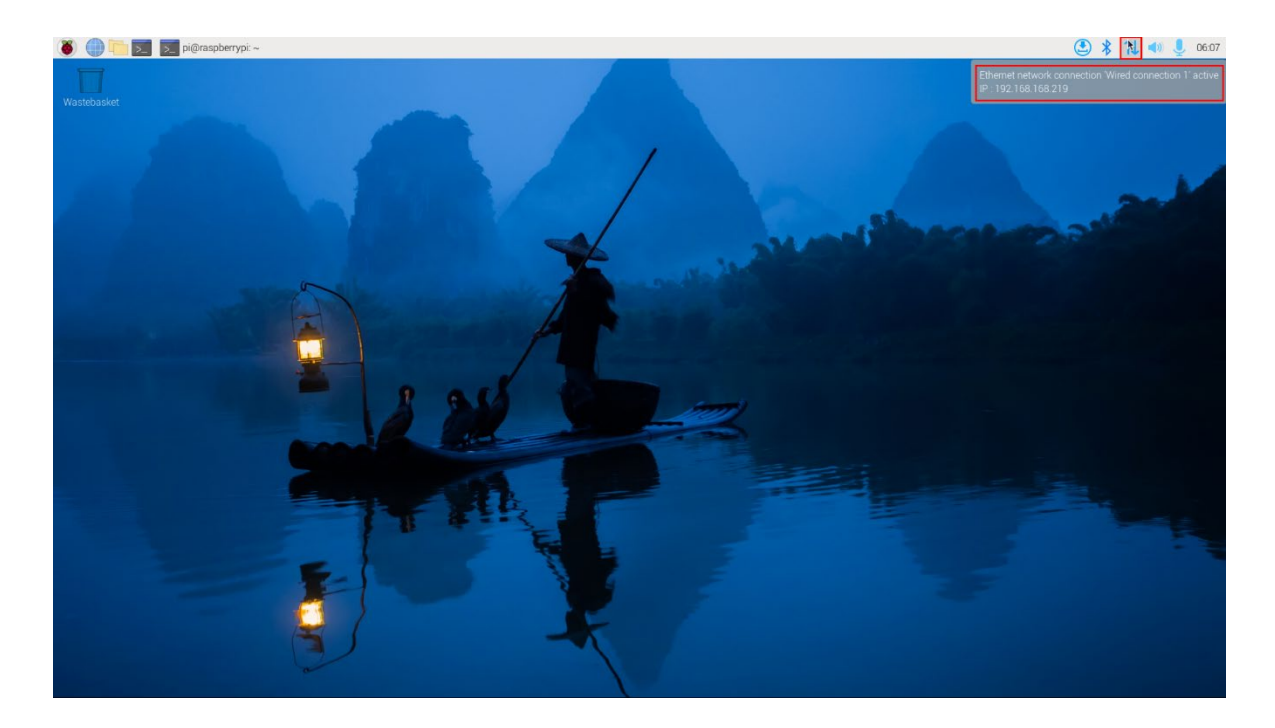

### <span id="page-41-0"></span>**4.1.2** 使用 **hostname** 命令查询

设备正常启动并已连接显示器后,可以使用 hostname 命令查看当前设备 IP。

#### 前提条件:

ED-IPC3020 设备已通过路由器接入网络。

#### 操作步骤:

在命令窗格执行如下命令,查看设备 IP,如下图所示。

#### hostname -I

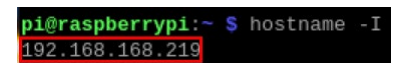

### <span id="page-41-1"></span>**4.1.3** 使用 **ifconfig** 命令查询

设备正常启动并已连接显示器后,可以使用 ifconfig 命令查看当前设备 IP。

#### 前提条件:

ED-IPC3020 设备已通过路由器接入网络。

#### 操作步骤:

在命令窗格执行如下命令,查看设备各端口的详细信息,其中 eth0 接口中的 inet 值即为设备 IP, 如下图所示。

#### ifconfig

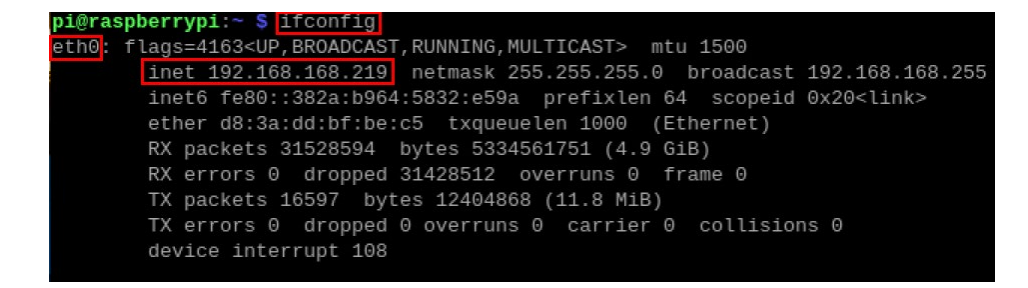

### <span id="page-42-0"></span>**4.1.4** 使用 **Network Manager CLI** 查询

设备正常启动并已连接显示器后,使用 nmcli device show 命令查看当前设备 IP。

#### 前提条件:

ED-IPC3020 设备已通过路由器接入网络。

#### 操作步骤:

在命令窗格执行如下命令,查看设备 IP,如下图所示。

#### nmcli device show

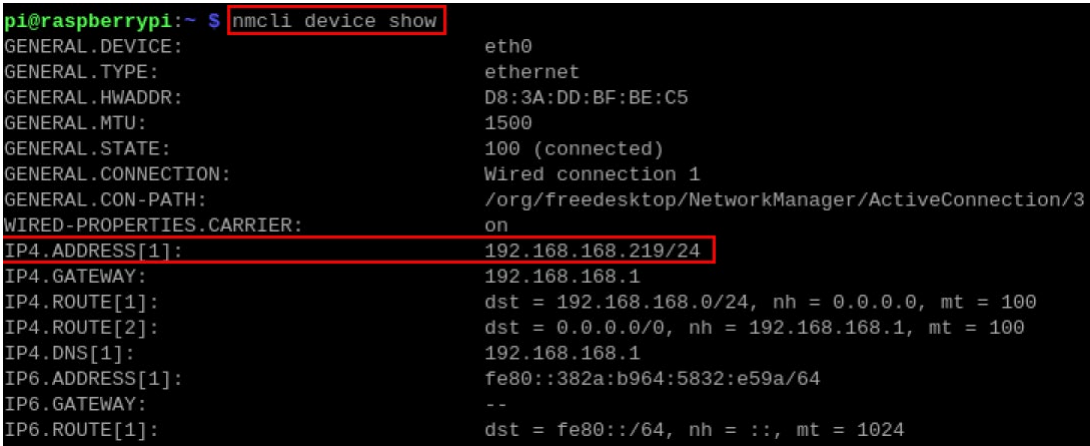

### <span id="page-42-1"></span>**4.1.5** 登录路由器查询

当设备正常启动但未连接显示器,可以登录路由器查看当前设备 IP。

#### 前提条件:

- **◆ ED-IPC3020** 已通过路由器接入网络。
- ◆ 己获取所在网络的路由器的 IP 和网络密码, IP 地址如 192.168.X.X。

#### 操作步骤:

- 1. 打开浏览器, 在地址栏中输入 ED-IPC3020 所在网络的路由器 IP: 192.168.X.X, 按 Enter 键 进入路由器登录界面。
- 2. 按照界面提示,输入网络密码,进入路由器管理界面。

3. 在管理界面的终端设备中找到 ED-IPC3020 的 IP 地址。

### <span id="page-43-0"></span>**4.1.6** 使用 **nmap** 工具扫描获取

当设备正常启动但未连接显示器,可以使用 nmap 工具扫描当前网络下的 IP 来获取设备 IP 信息,nmap 支持 Linux、macOS、Windows 等多个平台。

#### 前提条件:

- **◆ ED-IPC3020** 已通过路由器接入网络。
- ◆ 己获取所在网络的路由器的 IP 网段和掩码, 例如 192.168.X.X/24, 其中 24 为子网掩码。

#### 操作步骤:

例如使用 nmap 扫描 192.168.3.0~255 的网段, 则可以使用如下步骤:

1. 打开 nmap 工具, 扫描 192.168.X.X/24 网段中的主机。

# 。<br>注音:

**nmap** 工具在不同的操作系统中的操作不同,请根据实际界面或命令的提示来操作即可。

2. 根据扫描出的结果,获取 ED-IPC3020 的设备 IP。

## <span id="page-44-0"></span>**4.2** 远程登录

远程登录的方法很多,用户可以根据实际的需求进行选择,本文仅介绍 SSH 和 VNC 两种远程登录方 法。

## <span id="page-44-1"></span>**4.2.1** 通过 **SSH** 连接到设备

设备正常启动后,可以选择通过 SSH 远程连接到设备对其进行配置或调试。

远程登录的工具由用户自己选择,下文以通过 MobaXterm 登录为例进行说明。

#### 前提条件:

- ◆ 已在 PC 上安装 MobaXterm 工具。
- **◆ ED-IPC3020** 已通过路由器接入网络。
- ◆ 已获取 ED-IPC3020 的 IP 地址。

#### 操作步骤:

 $\frac{1}{2}$ 1. 打开 MobaXterm, 单击 session, 打开创建连接的窗口, 如下图所示。

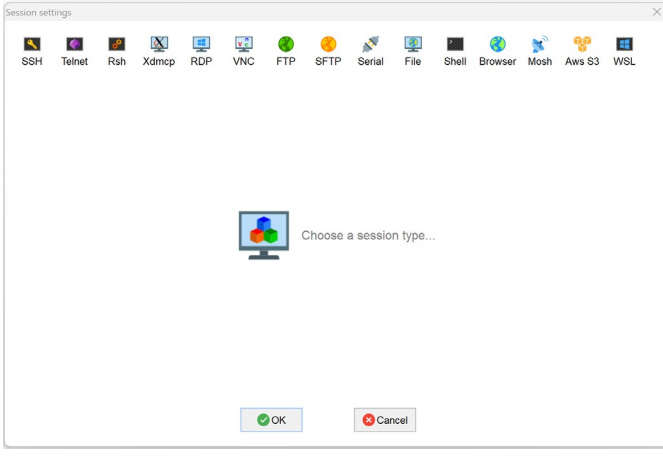

2. 单击左上角的 SSH, 打开 SSH 连接界面。

 $\ddot{\phantom{1}}$ 

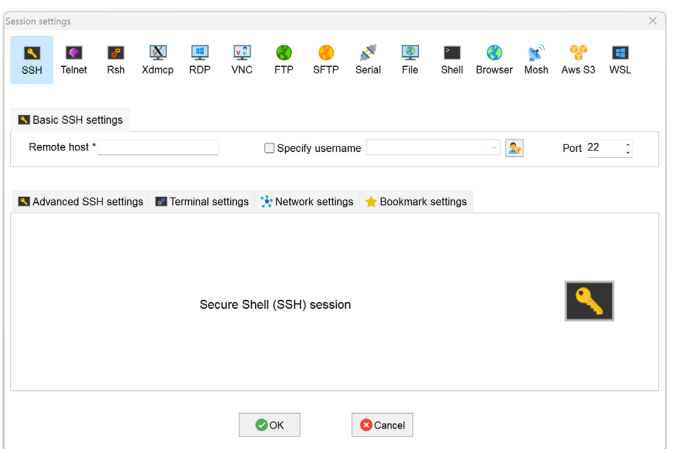

3. 输入已获取的 ED-IPC3020 的 IP 地址后,单击"OK"。

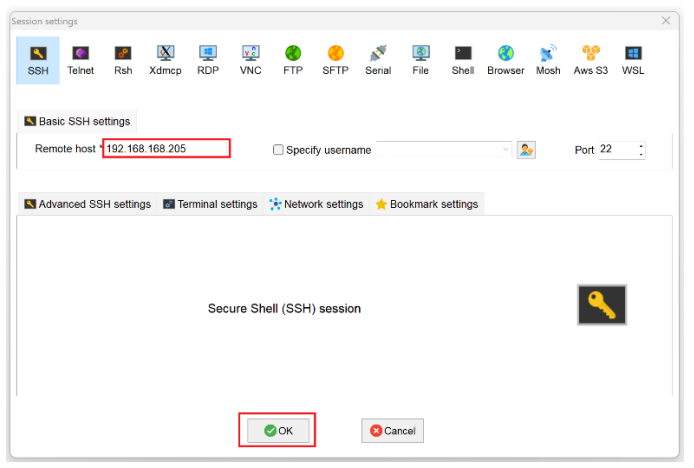

- 4. 在弹出的提示框中单击"Accept",进入系统登录界面。
- 5. 根据提示输入用户名和密码,完成登录后进入系统。

4 提示:

#### 默认用户名:**pi**,默认密码:**raspberry**。

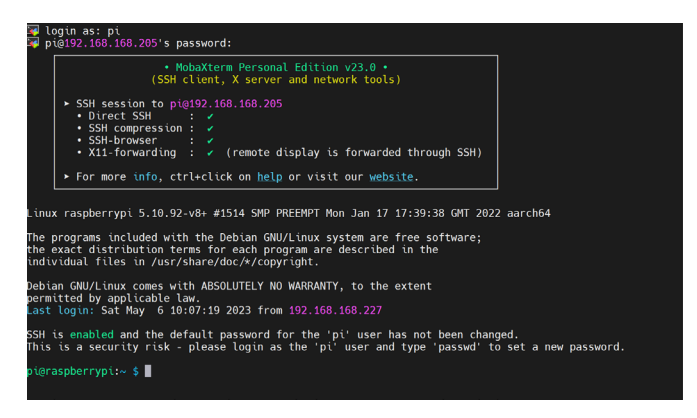

### <span id="page-46-0"></span>**4.2.2** 通过 **VNC** 连接到设备桌面

设备正常启动后,可以选择通过 VNC 远程连接到设备对其进行配置或调试。

#### 前提条件:

- ◆ 已在 PC 上安装 RealVNC Viewer 工具。
- **◆ ED-IPC3020** 已通过路由器接入网络。
- ◆ 已获取 ED-IPC3020 的 IP 地址。
- ◆ 已打开 ED-IPC3020 设备系统中的 VNC 功能,如下图所示。

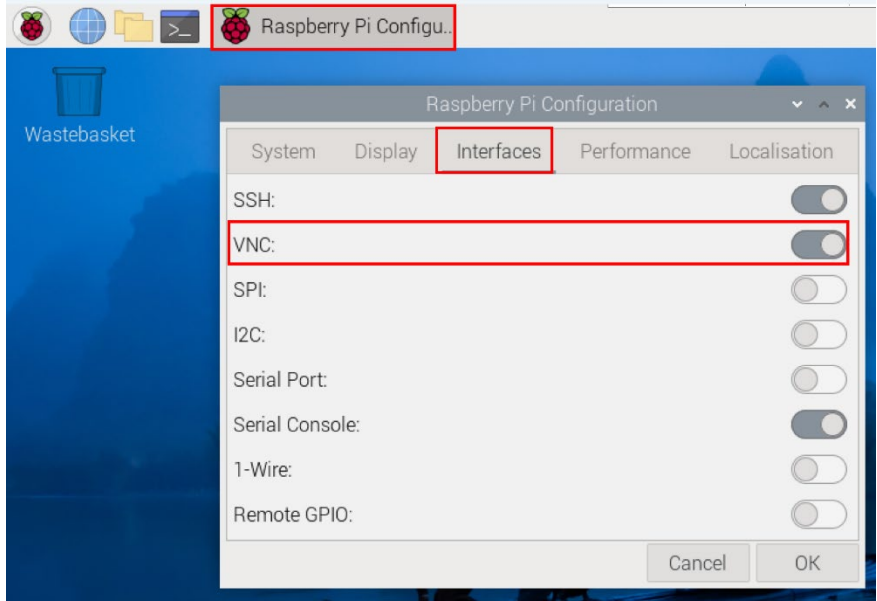

#### 操作步骤

1. 打开 RealVNC Viewer, 在菜单栏的 File 中选择"New connection…", 打开创建连接的窗 口,如下图所示。

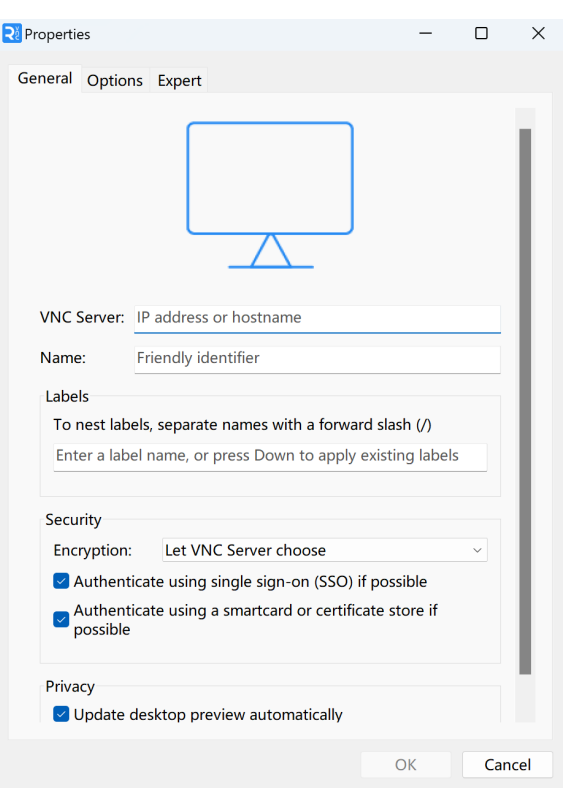

2. 输入已获取的 ED-IPC3020 的 IP 地址后, 单击"OK"。

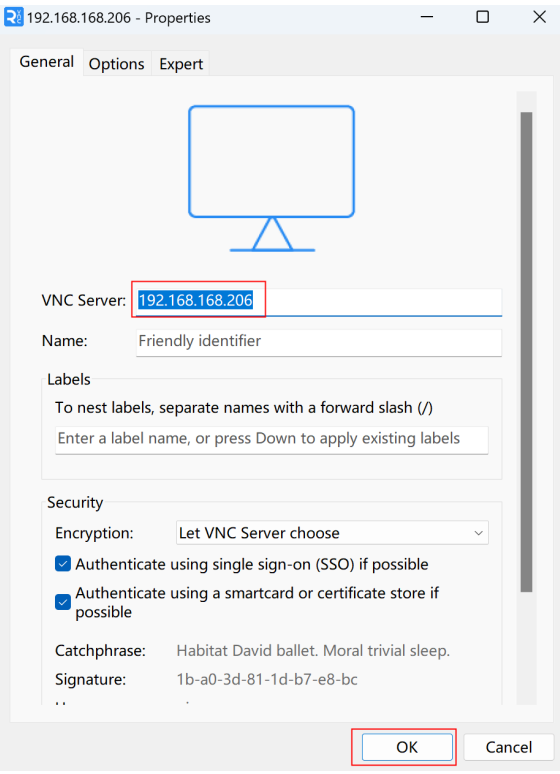

3. 在弹出的 Authentication 提示框中输入用户名和密码。

# <br /> 提示: 默认用户名:**pi**,默认密码:**raspberry**。

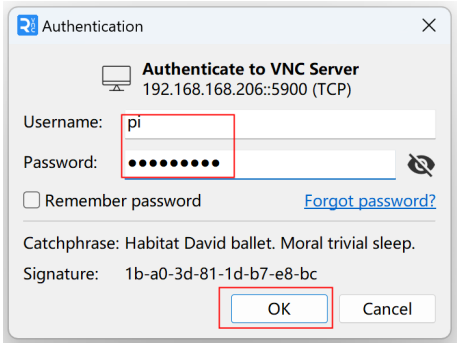

4. 选择"OK",登录后连接到远程桌面。

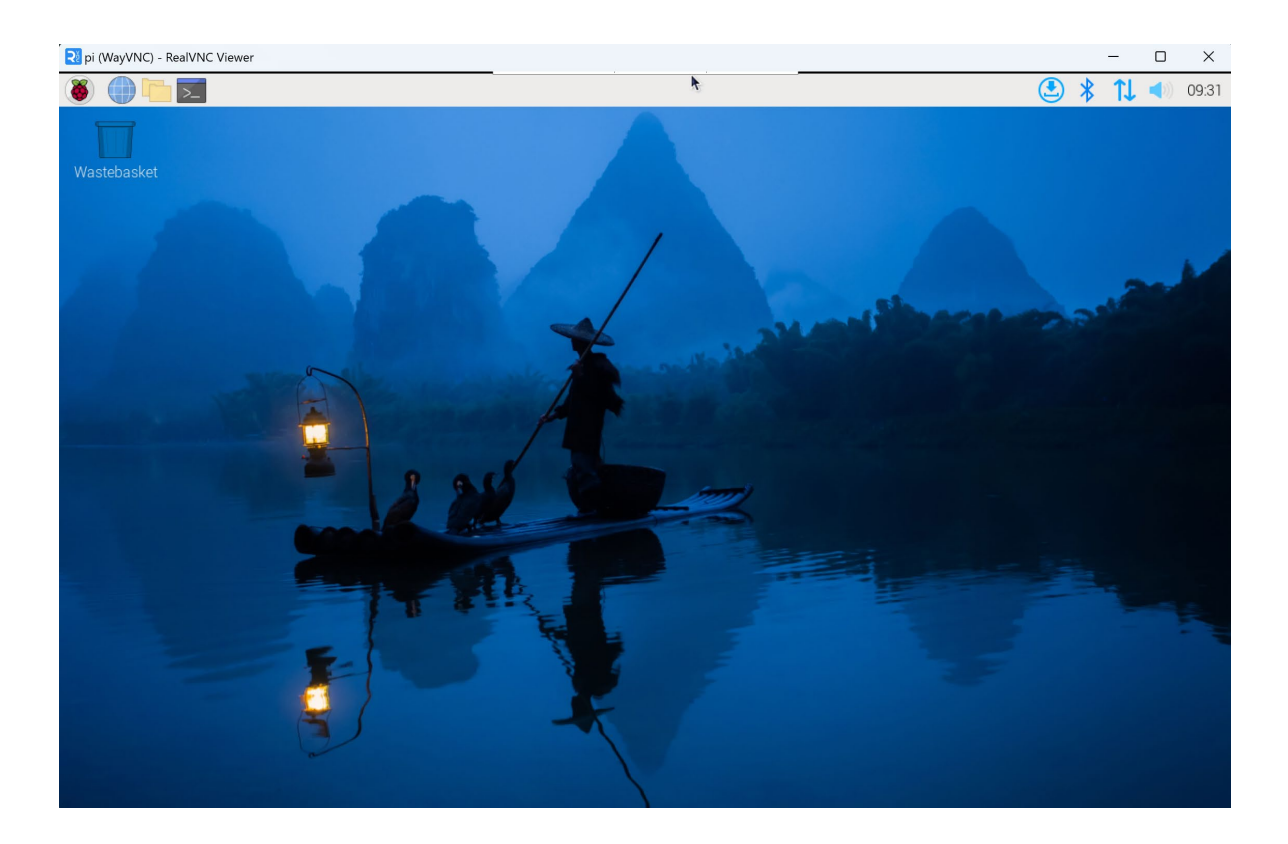

# <span id="page-49-0"></span>**4.3** 配置 **Wi-Fi**

ED-IPC3020 默认带有 Wi-Fi 功能,在使用 Wi-Fi 之前需要先进行相关配置。

### <span id="page-49-1"></span>**4.3.1** 使能 **Wi-Fi** 功能

Wi-Fi 功能默认是屏蔽的,需要设置国家区域来进行使能,可以通过桌面图标来打开配置窗口进行设置。

#### 操作步骤:

1. 左键单击桌面右上角的<sup>1↓</sup>图标,在菜单中选择"Click here to set Wi-Fi country"。

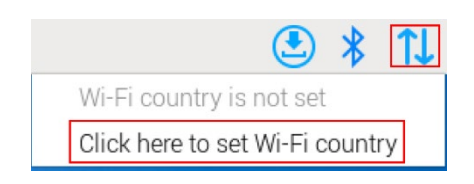

2. 在弹出的 Wireless LAN Country 窗格中设置 Country 的取值, 根据实际地区来选择即可。

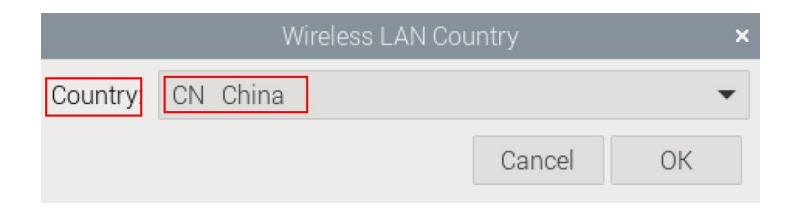

3. 选择"OK",完成设置。

### <span id="page-49-2"></span>**4.3.2** 配置 **Wi-Fi** 连接

使能 Wi-Fi 功能后,可以通过桌面图标来连接 Wi-Fi。

#### 前提条件:

已使能 Wi-Fi 功能。

#### 操作步骤:

1. 左键单击桌面右上角的 1 图标, 在弹出的 Wi-Fi 列表中选择待连接的 Wi-Fi 并单击。

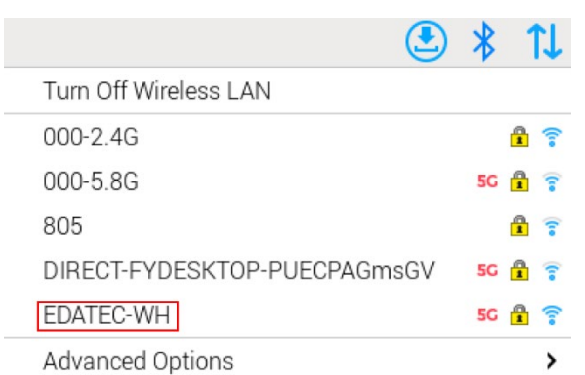

2. 在弹出的 Wi-Fi Network Authentication Required 窗格的 Password 右侧输入 Wi-Fi 密码。

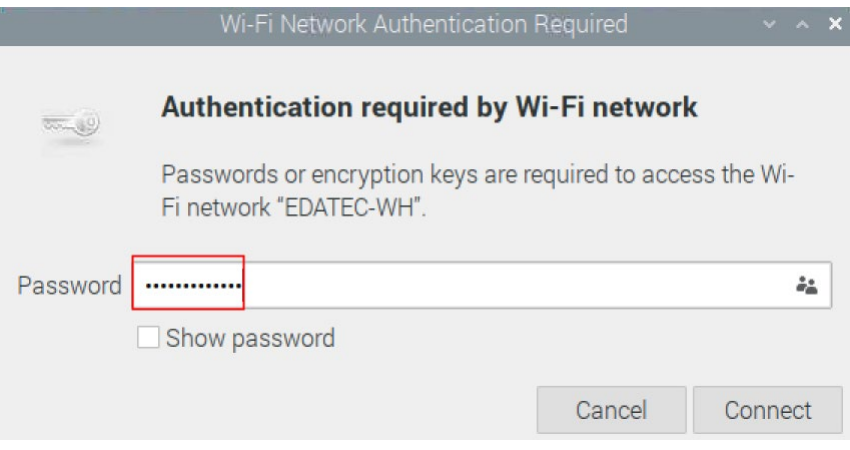

3. 单击"Connect"连接网络,连接完成后桌面右上角会正常显示 Wi-Fi 图标。

## <span id="page-51-0"></span>**4.4** 配置以太网 **IP**

出厂默认为自动获取 IP 地址, 如果需要重新配置 IP, 可在桌面中配置 IP。

#### 前提条件:

已使能 Wi-Fi 功能。

#### 操作步骤:

1. 左 键单击桌面右上角的 图标,在弹出的菜单中选择 " Advanced Options → Edit Connections"。

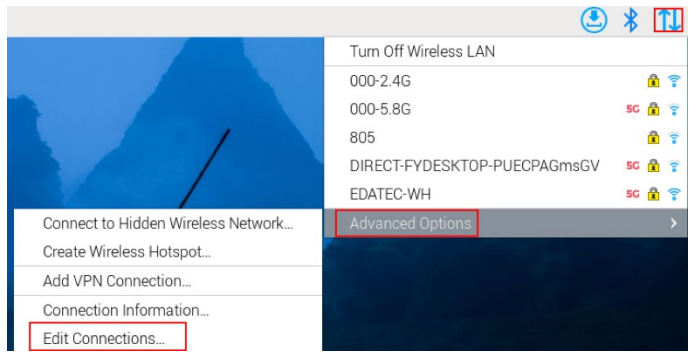

2. 在弹出的 Network Connections 窗格中选中要修改的连接名称,再单击下方的设置按钮。

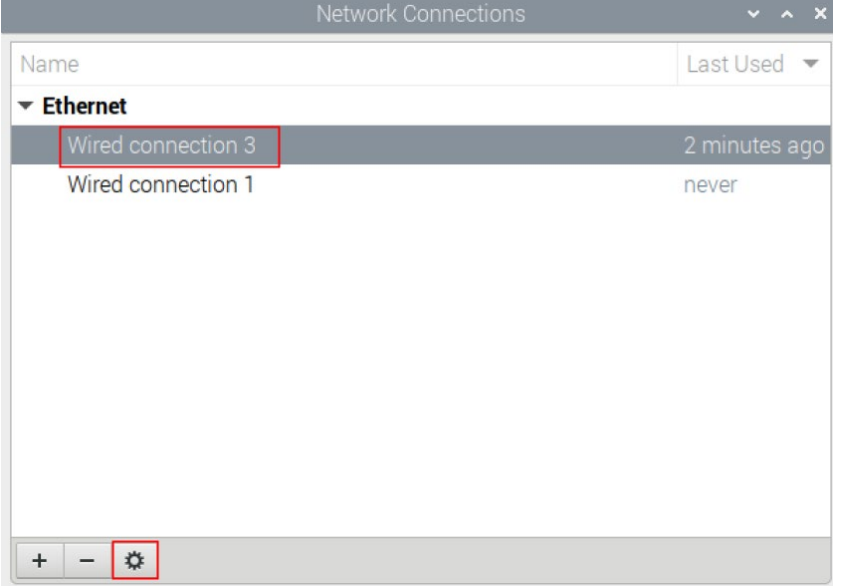

- 3. 在弹出的 Editing Wired connection 中选择 IPv4 Settings 配置页, 按需设置 IP 地址。
	- 如果要将 IP 设置为静态 IP, 则设置 Method 为 Manual, 在 Addresses 中增加一个条目

并输入对应的 IP 地址信息。

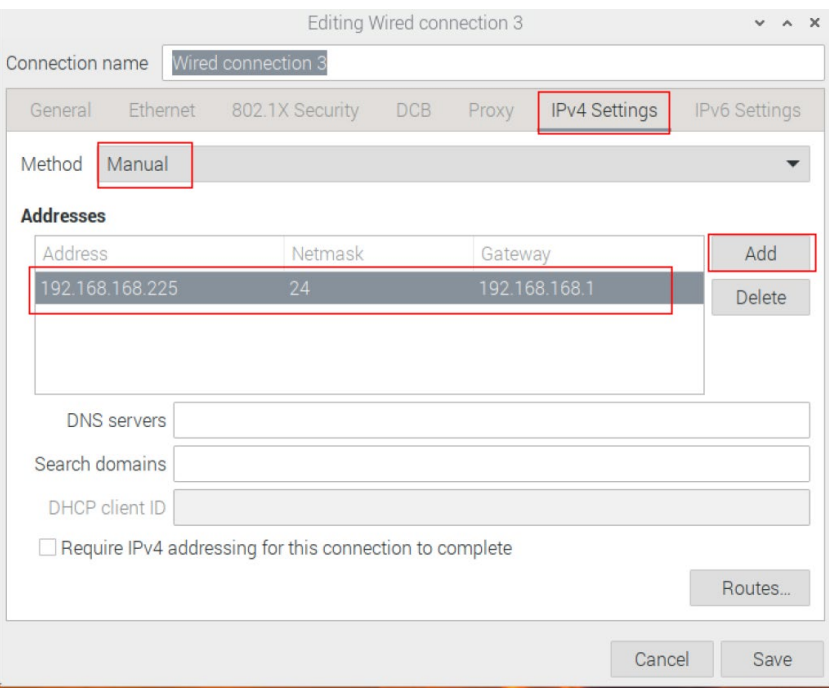

如果要将 IP 设置为自动获取, 则仅需要将 Method 设置为 Automatic(DHCP)。

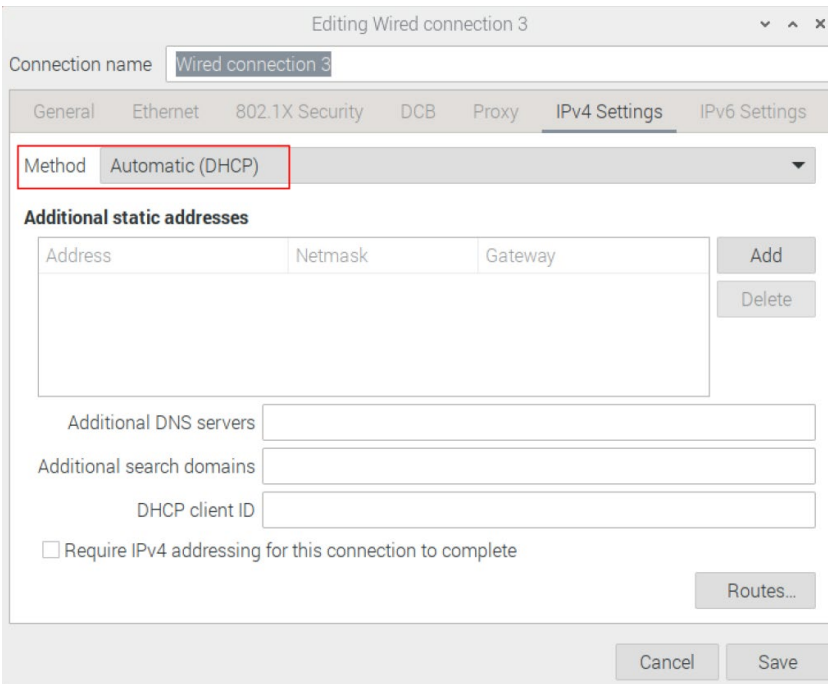

- 4. 单击"save"返回至 Network Connections 窗格,关闭页面。
- 5. 在命令窗格中执行 sudo reboot 命令, 重启设备。

# <span id="page-53-0"></span>**4.5** 配置蓝牙

ED-IPC3020 默认带有蓝牙功能,且蓝牙功能默认是使能的,在使用蓝牙之前需要先进行添加设备、扫 描设备和设备配对的相关配置。

#### 操作步骤:

1. 左键单击桌面右上角的<sup>》</sup>图标,在弹出的菜单中选择"Add Device"。

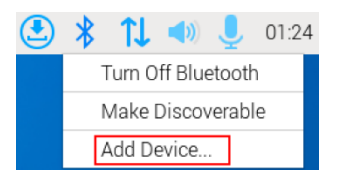

2. 在弹出的 Add New Device 窗格中查看扫描到的蓝牙设备,并选择需要连接的蓝牙设备,单 击"Pair"进行配对。

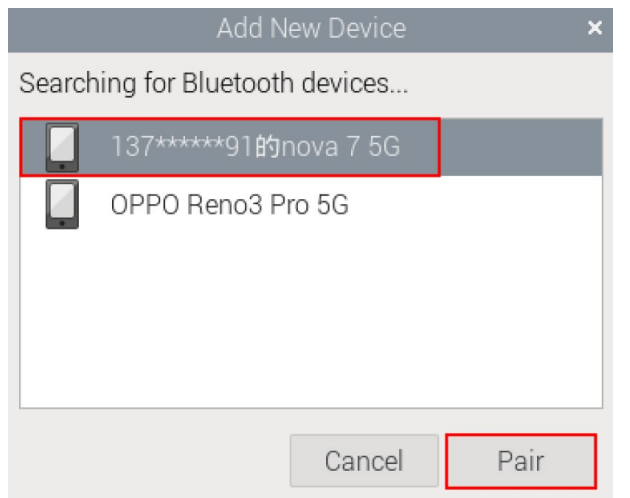

3. 在弹出的提示框中选择"OK",确认配对请求。

Please confirm that '137\*\*\*\*\*\*91的nova 7 5G' is showing the code '645999' to pair

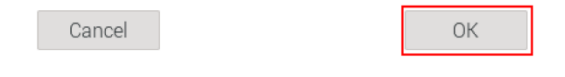

提示:

#### 连接的蓝牙设备端也需要确认配对请求,否则会配对失败。

- 4. 配对成功后, 在弹出的提示框中单击"OK"关闭页面。
- 5. 左键单击桌面右上角的<sup>8</sup>图标,查看蓝牙设备已连接。

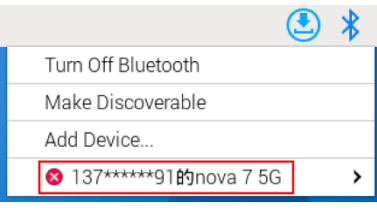

## <span id="page-55-0"></span>**4.6** 配置 **Buzzer**

ED-IPC3020 上包含 1 个蜂鸣器,支持手动配置打开和关闭蜂鸣器。

1. 依次执行如下命令,检测和安装 gpiod 工具。

#### sudo apt update

#### sudo apt install gpiod

2. 执行如下命令,查看对应的 gpiochip。

#### gpiodetect

查询的结果中,[pinctrl-rp1] (54 lines) 对应的 gpiochip 即为蜂鸣器的 gpiochip。

- 3. 执行如下命令,打开和关闭蜂鸣器。
	- 打开蜂鸣器:

#### gpioset 4 6=1

- 4 表示步骤 **2** 中查询到的 gpiochip 编号
- $\times$  6 表示控制的 gpio 引脚为 GPIO6
- ✔ 1 表示高电平
- 关闭蜂鸣器:

#### gpioset 4 6=0

- 4 表示步骤 **2** 中查询到的 gpiochip 编号
- $\times$  6 表示控制的 gpio 引脚为 GPIO6
- ✔ 0 表示低电平

# <span id="page-56-0"></span>**4.7** 配置 **RTC**

ED-IPC3020 上包含 1 个集成的 RTC, 出厂默认为自动同步读取系统时间, 可以手动读取 RTC 时间和 将系统时间写入 RTC。

执行如下命令,手动读取 RTC 时间。

#### sudo hwclock -r

**◆ 执行如下命令,将系统时间写入 RTC。** 

sudo hwclock -w

# <span id="page-57-0"></span>**4.8** 配置串口

介绍 RS232 和 RS485 的配置方法。

### <span id="page-57-1"></span>**4.8.1** 安装 **picocom** 工具

在 Linux 环境下,可以通过 picocom 工具对串口 RS232 和 RS485 进行调试。

执行如下命令,安装 picocom 工具。

#### sudo apt-get install picocom

### <span id="page-57-2"></span>**4.8.2** 配置 **RS232**

ED-IPC3020 包含 1 路 RS232 接口,其对应的 COM 口和设备文件具体如下表:

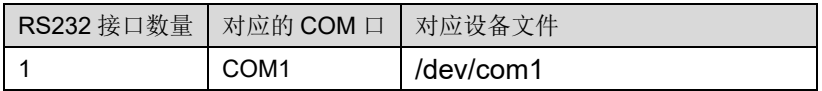

#### 前提条件:

已完成 ED-IPC3020 的 RS232 端口与外部设备的连接。

#### 操作步骤:

1. 执行如下命令打开串口 com1,并配置串口波特率为 115200。

#### **picocom -b** *115200 /dev/com1*

2. 按需输入命令来控制外部设备。

### <span id="page-57-3"></span>**4.8.3** 配置 **RS485**

ED-IPC3020 包含 1 路 RS485 接口,其对应不同的 COM 口和设备文件具体如下表:

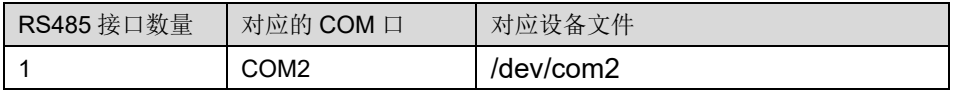

#### 前提条件:

已完成 ED-IPC3020 的 RS485 端口与外部设备的连接。

#### 操作步骤:

1. 执行如下命令打开串口 com2,并配置串口波特率为 115200。

#### **picocom -b** *115200 /dev/com2*

2. 按需输入命令来控制外部设备。

## <span id="page-59-0"></span>**4.9** 配置音频

ED-IPC3020 上包含 1 路音频输入(支持接入 MIC) 和 1 路音频输出, MIC 音量和 Master 音量均支持 调节,且支持录音。

### <span id="page-59-1"></span>**4.9.1** 调节音量

支持手动调节 MIC 和 Master 音量。

通过桌面图标来调节 MIC 和 Master 的音量。

#### 操作步骤:

1. 单击桌面右上角的 或(), 打开音量调节柱。

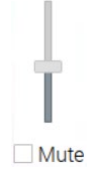

- 2. 上下拖动音量调节柱的按钮调节音量的大小;勾选或去勾选 Mute 复选框将音频静音或取消 静音。
- 通过命令行打开音量调节界面来调节音量。

#### 操作步骤:

1. 在命令窗格执行如下命令,打开音量调节界面。

#### alsamixer

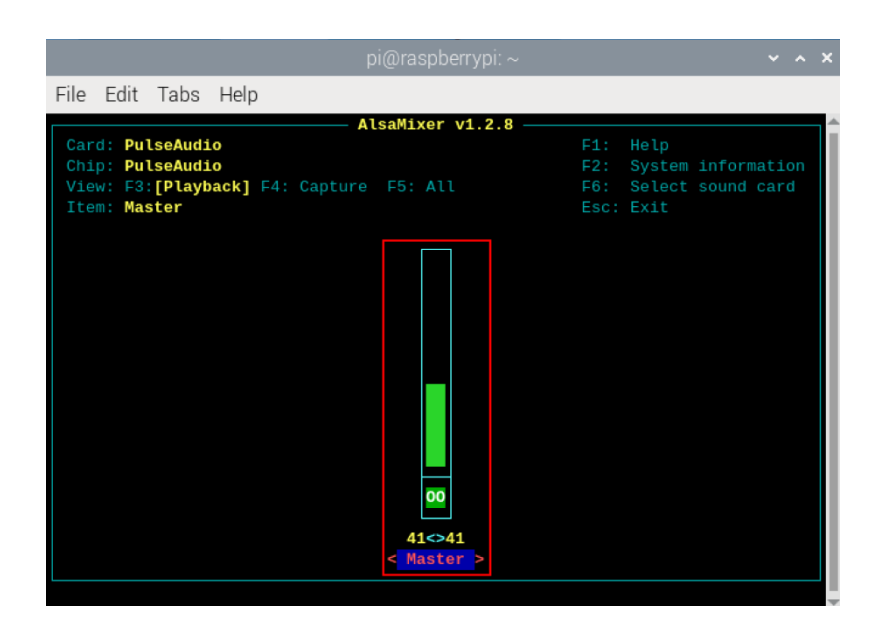

2. 在打开的界面中查看当前 Master 的音量值,可通过键盘上的能建和 键来调节音量大小, 按 M 键可以对音频进行静音或解除静音。

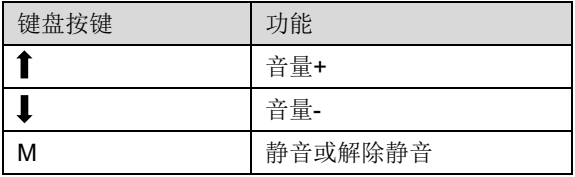

### <span id="page-60-0"></span>**4.9.2** 配置录音

支持对 MIC 输入的音频进行录音。

#### 前提条件:

音频输入接口已接入 MIC, 且 MIC 未静音。

#### 操作步骤:

1. 打开命令窗格,执行如下命令,开始录制名为 name.wav 的音频, 如下图所示。

#### arecord -f*dat* -Dhw:*0* --vumeter=stereo name.wav

pi@raspberrypi:~ \$ <mark>arecord -fdat -Dhw:0 --vumeter=stereo name.wav</mark><br>Recording WAVE 'name.wav' : Signed 16 bit Little Endian, Rate 48000 Hz, Stereo<sub>.</sub> +00%|00%+

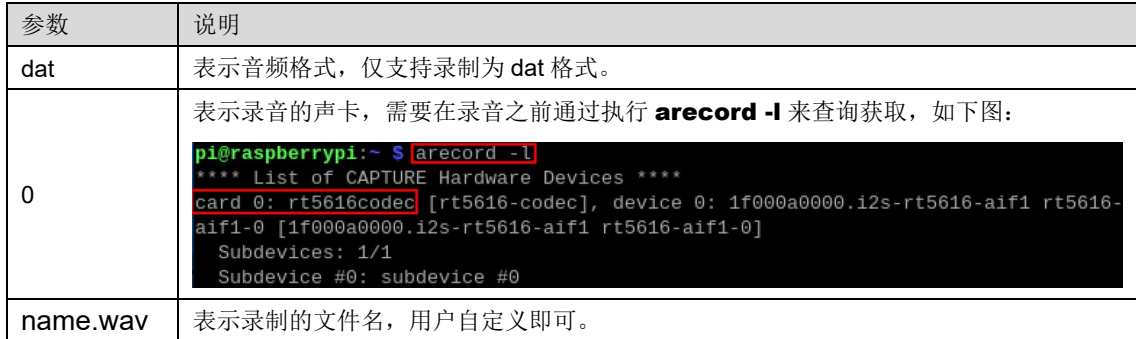

- 2. 按 Ctrl+C,保存并关闭录音。
- 3. 执行如下命令,获取录音文件的保存路径。

pwd

<mark>pi@raspberrypi:∼ \$</mark> pwd<br><u>/home/pi</u>

## <span id="page-62-0"></span>**4.10** 配置 **SSD**(可选)

ED-IPC3020 支持选配 SSD,若订购的产品包含 SSD,则在使用之前需要进行创建分区、格式化和挂 载相关的配置。

### <span id="page-62-1"></span>**4.10.1** 创建分区

#### 前提条件:

已确认 ED-IPC3020 包含 SSD。

#### 操作步骤:

1. 执行如下命令查看 ED-IPC3020 上的所有磁盘情况。

sudo lsblk *-o UUID,NAME,FSTYPE,SIZE,MOUNTPOINT,LABEL,MODEL*

执行命令后显示信息如下:

图中"NAME"为 nvme0n1 的磁盘表示 SSD,由下图的内容可以看出 SSD 未分区。

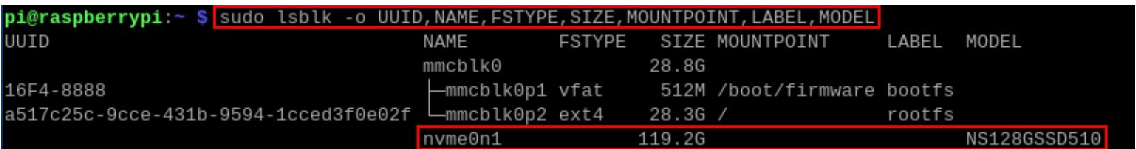

- UUID、NAME、FSTYPE、SIZE、MOUNTPOINT、LABEL 和 MODEL 均为需要列举的 磁盘参数。
- MOUNTPOINT 的类型为"/"和"/boot"。
- LABEL 为对应的磁盘型号。
- **FSTYPE 表示包含的文件系统类型。**
- 2. 执行如下命令,为 SSD 创建分区。

#### sudo fdisk /dev/nvme0n1

根据提示设置分区的参数:

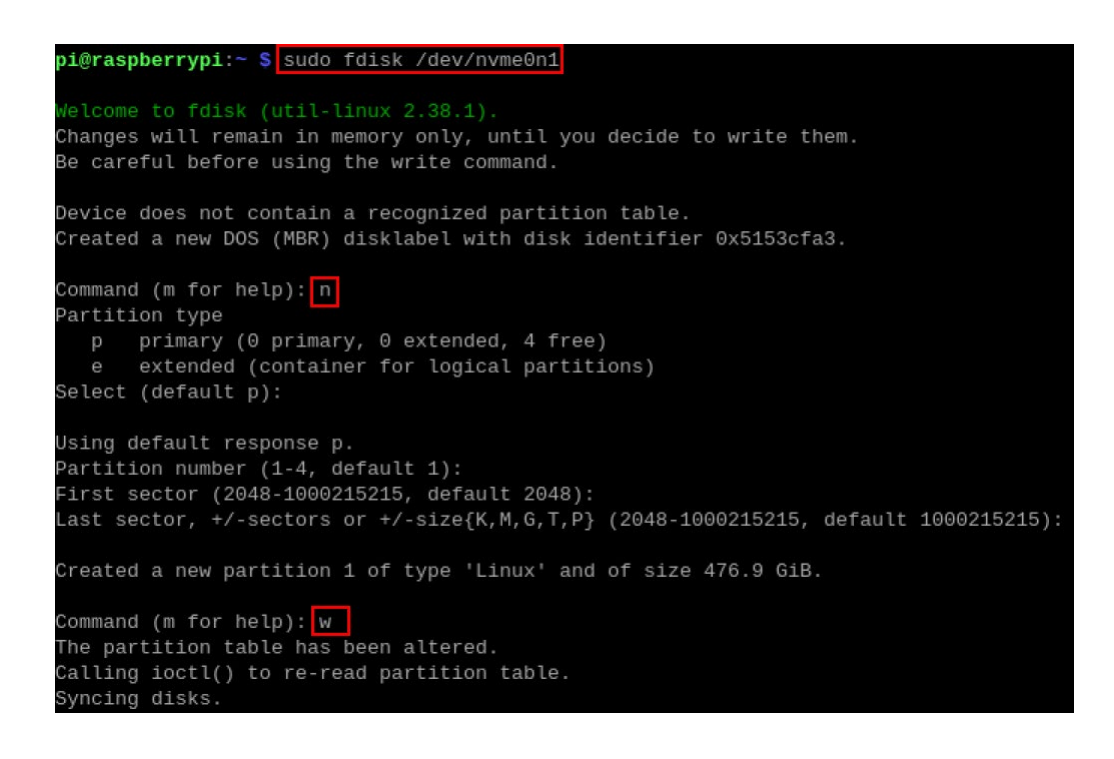

3. 执行如下命令,查看分区是否创建成功。

#### lsblk

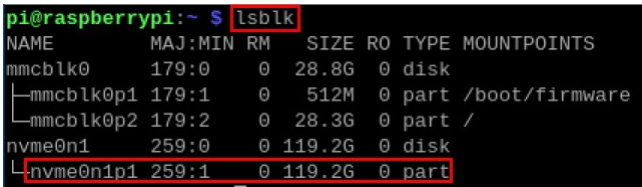

- 执行命令后,若显示信息的 TYPE 列显示"part",则表示分区成功。
- **√** 执行命令后, 若显示信息的 TYPE 列未显示"part", 则表示分区失败。

### <span id="page-63-0"></span>**4.10.2** 格式化

ED-IPC3020 默认安装的 SSD 未设置格式, 在磁盘分区完成后, 需要对其进行格式化, 将其格式化为 ext4 格式。

#### 前提条件:

已完成 SSD 的磁盘分区。

#### 操作步骤:

执行如下命令将名为 nvme0n1p1 的 SSD 格式化为 ext4 格式。

#### sudo mkfs.ext4 /dev/nvme0n1p1

```
pi@raspberrypi:~ $ sudo mkfs.ext4 /dev/nvme0n1p1
mke2fs 1.47.0 (5-Feb-2023)
Discarding device blocks: done
Creating filesystem with 31258452 4k blocks and 7815168 inodes
Filesystem UUID: 6d7e7a27-a2f9-4f04-b209-8e85ddef767f
Superblock backups stored on blocks:
        32768, 98304, 163840, 229376, 294912, 819200, 884736, 1605632, 2654208,
        4096000, 7962624, 11239424, 20480000, 23887872
Allocating group tables: done
Writing inode tables: done
Creating journal (131072 blocks): done
Writing superblocks and filesystem accounting information: done
```
### <span id="page-64-0"></span>**4.10.3** 挂载 **SSD**

ED-IPC3020 上默认安装的 SSD,需要通过配置将 SSD 挂载在特定的文件夹位置,通常挂载在/mnt 文 件夹中,例如/mnt/SSD。

#### 前提条件:

已完成 SSD 的分区和格式化。

#### 操作步骤:

1. 执行如下命令查看 ED-IPC3020 上的所有磁盘分区。

sudo lsblk *-o UUID,NAME,FSTYPE,SIZE,MOUNTPOINT,LABEL,MODEL*

执行命令后显示信息如下:

图中"NAME"为 nvme0n1p1 的磁盘表示待挂载的 SSD。

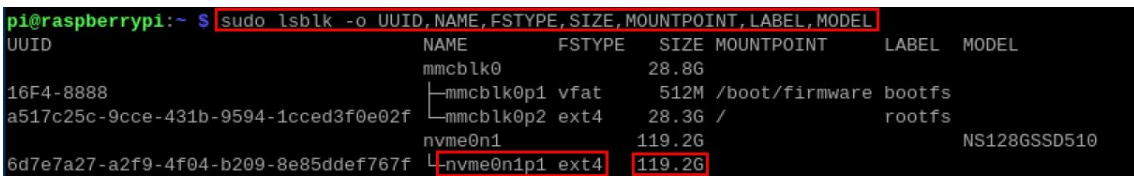

 UUID、NAME、FSTYPE、SIZE、MOUNTPOINT、LABEL 和 MODEL 均为需要列举的 磁盘参数。

- MOUNTPOINT 的类型为"/"和"/boot"。
- LABEL 为对应的磁盘型号。
- **FSTYPE 表示包含的文件系统类型。**
- 2. 执行如下命令来获取磁盘分区的位置。

#### sudo blkid

执行命令后显示信息如下, 其中 SSD 的分区显示为 "/dev/nvme0n1p1"。

- \$|<u>sudo blkid|</u><br>LABEL\_FATBOOT="bootfs" LABEL="bootfs" UUID="16F4-8888" BLOCK\_SIZE="512" TYPE="vfat" PARTUUID="f438352b-01"<br>LABEL="rootfs" UUID="a517c25c-9cce-431b-9594-1cced3f0e02f" BLOCK\_SIZE="4096" TYPE="ext4" PARTUU -b209-8e85ddef767f" RLOCK TYDE-"axt4" DARTIIIITD-"da830a75

3. 创建一个目标文件夹作为 SSD 的挂载点。假设挂载点名称为 SSD、待挂载的目录为"/mnt", 则执行的命令如下:

#### sudo mkdir */mnt/SSD*

4. 在创建的挂载点挂载存储设备,执行的命令如下:

sudo mount */dev/*nvme0n*1p1 /mnt/SSD*

5. 通过执行如下命令来验证挂载存储设备是否成功。

lsblk

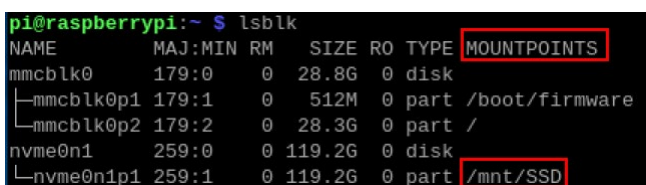

- 执行命令后,若显示信息列出了挂载点/mnt/SSD,则表示挂载成功。
- 执行命令后,若显示信息未列出挂载点信息,则表示挂载失败。